# 第2章

# 一般競争入札/制限付き一般競争入札

業務の流れ

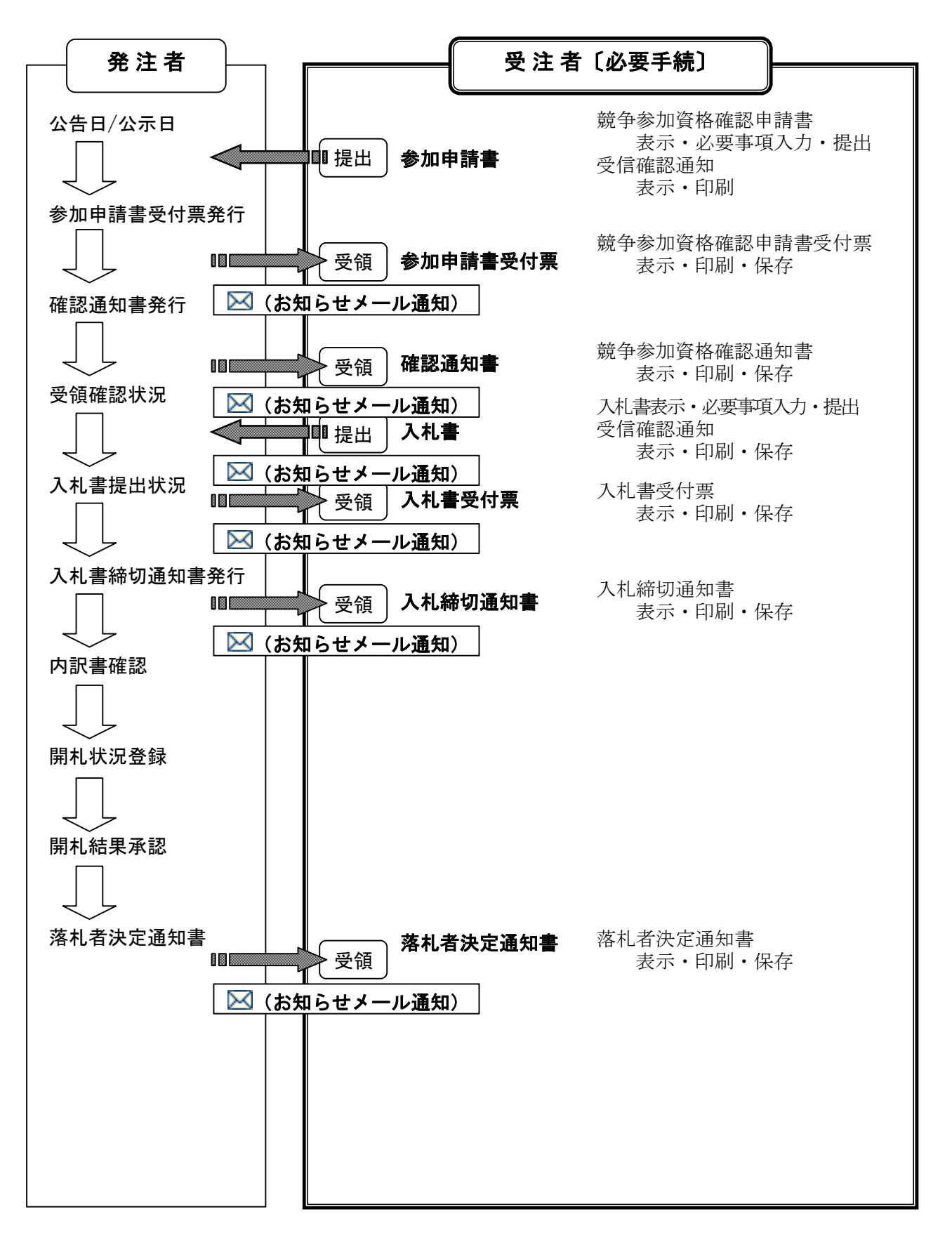

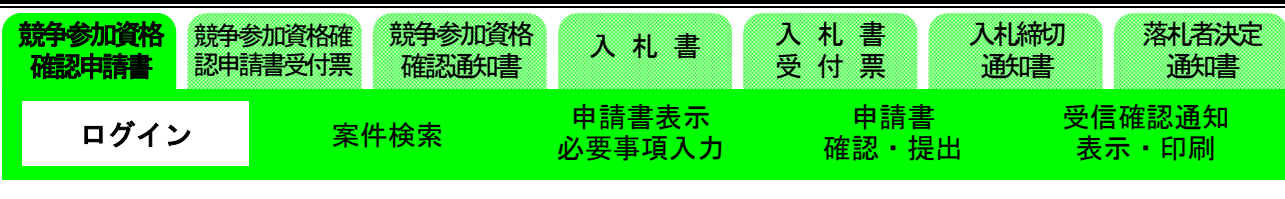

# 1-1. 入札参加

(1)調達機関選択画面の表示

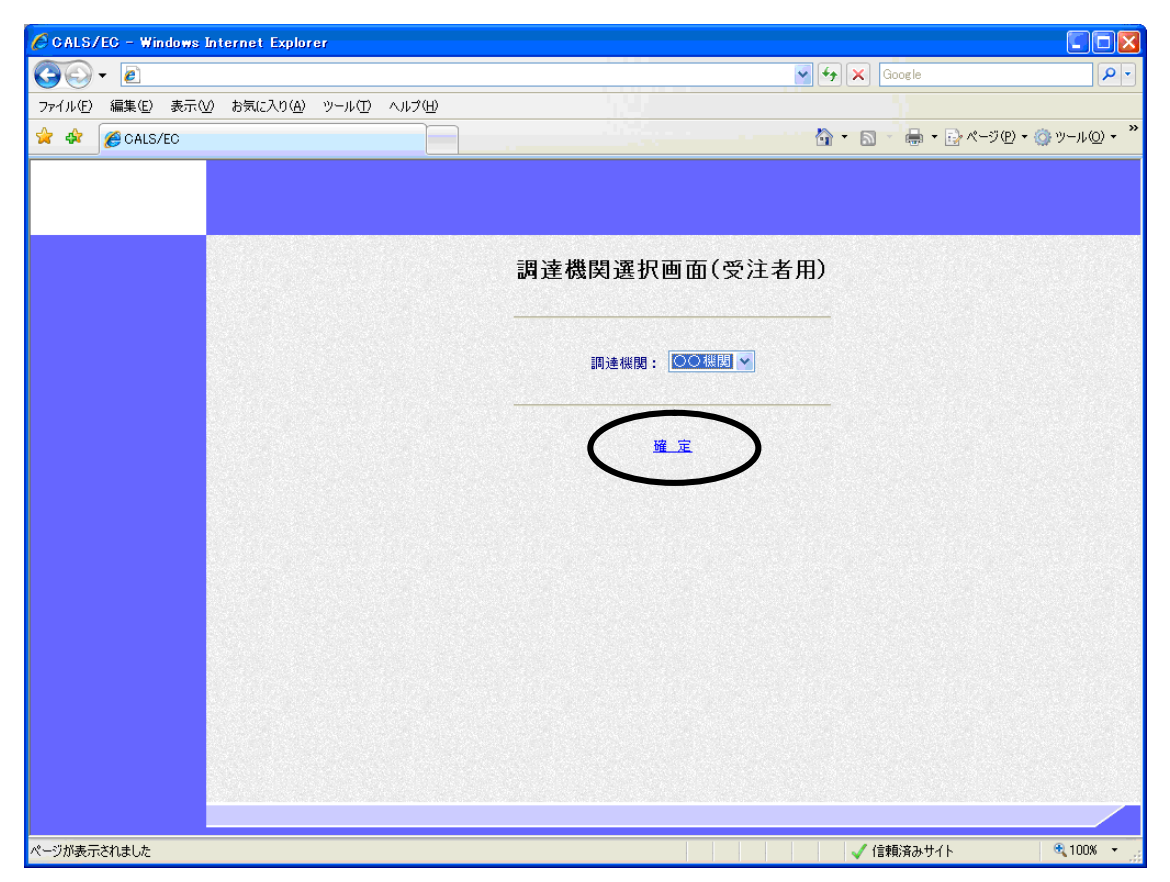

入札参加する調達機関を選択し、〔確定〕をクリックします。

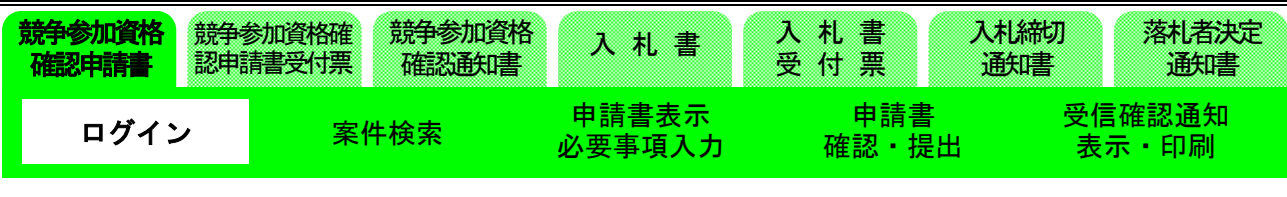

(2)「利用者登録/電子入札」選択画面の表示

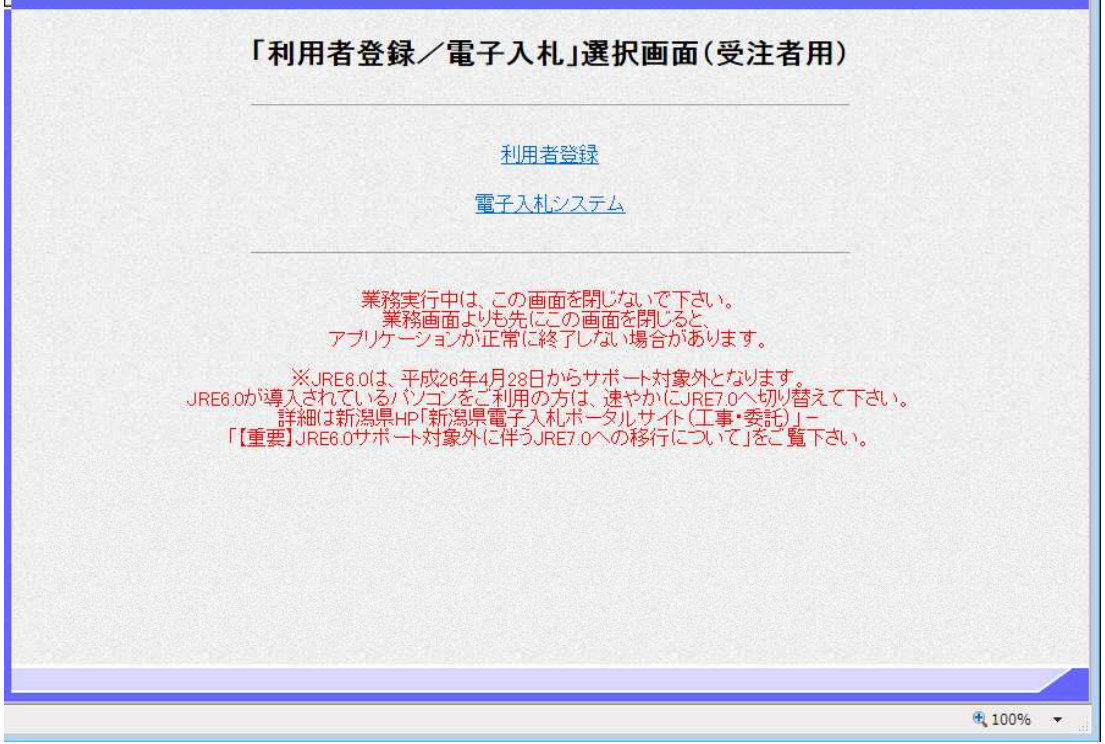

〔電子入札システム〕をクリックします。 ※ JREのバージョンは7.0以上を使用してください。

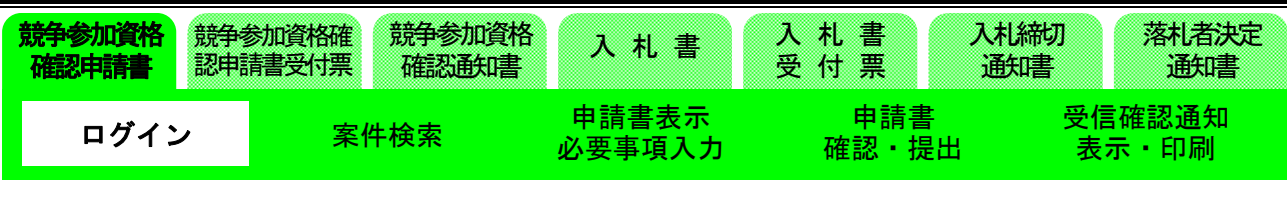

(3)電子入札トップメニューの表示

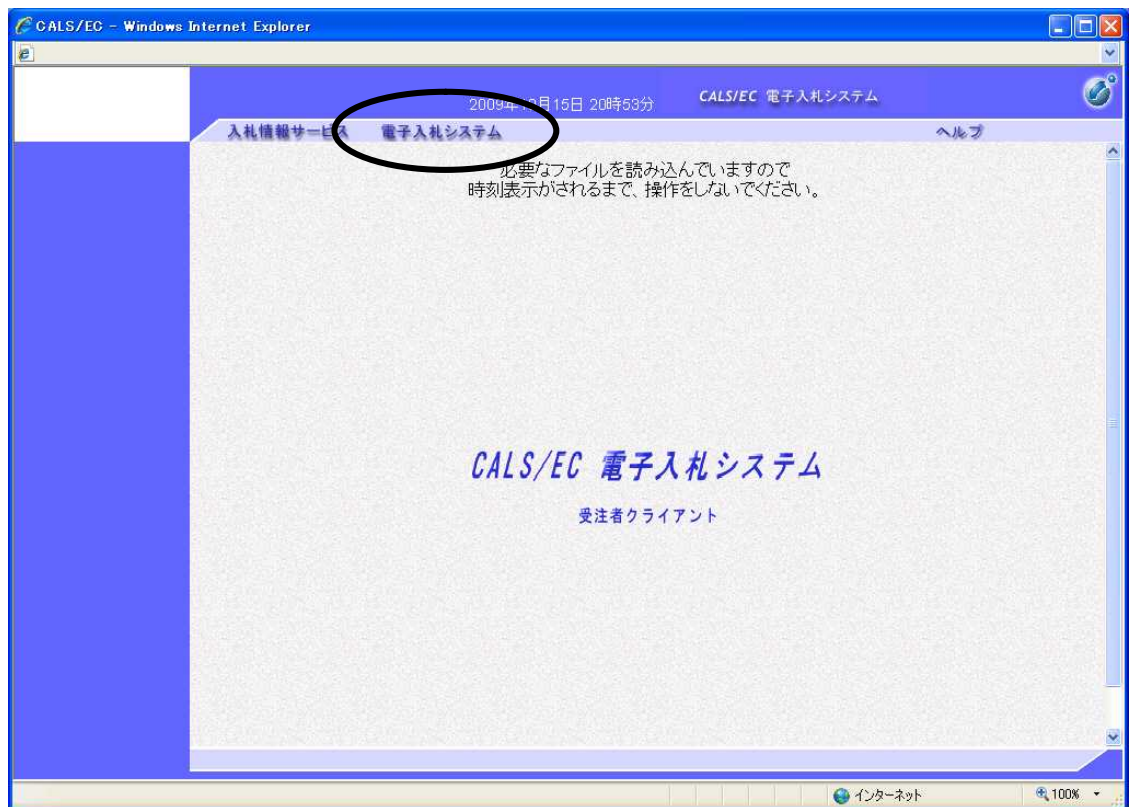

〔電子入札システム〕タブをクリックします。

実際のシステムでは、その後PIN番号(パスワード)を入力する画面が表示されますので、PIN 番号を正確に入力し、〔OK〕ボタンをクリックして下さい。

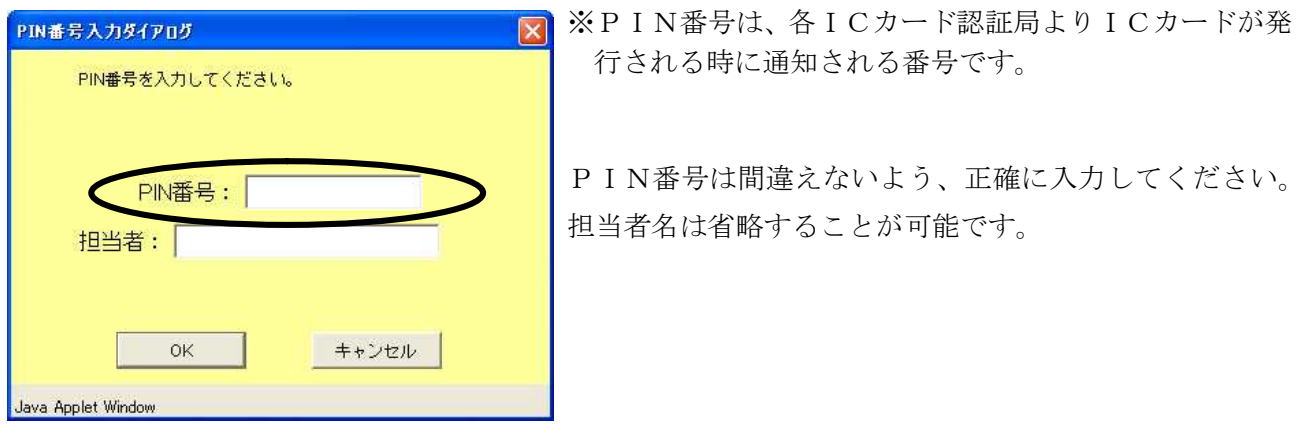

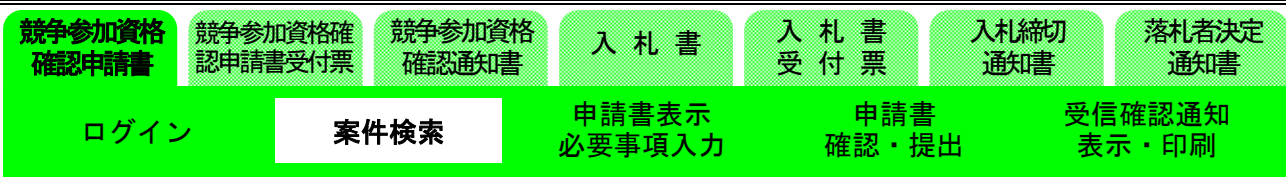

#### (4)調達案件検索画面の表示

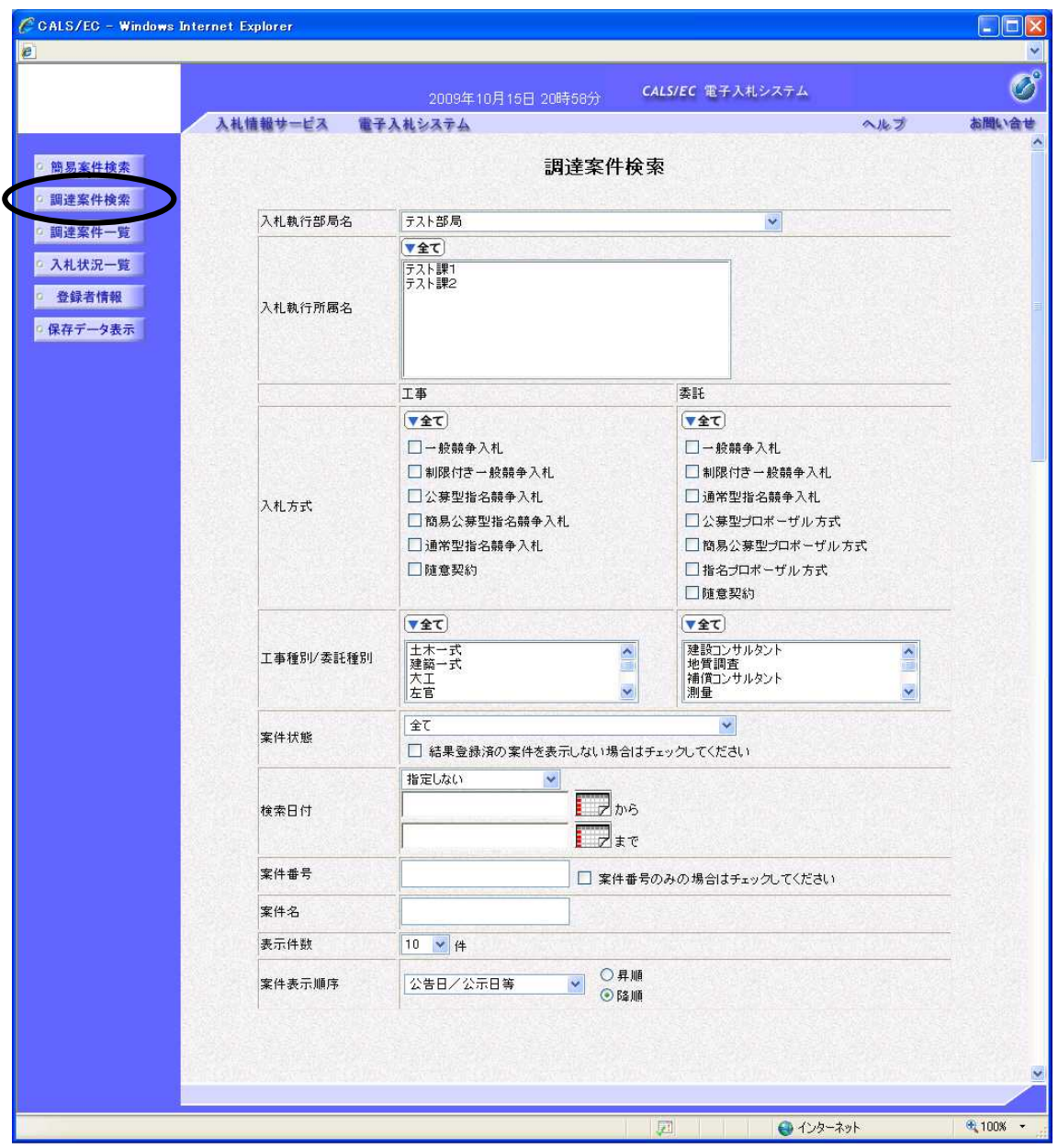

※画面は一画面に編集してあります。

一般競争入札の「参加資格確認申請」が提出可能か確認します。

入札執行部局を選択し、〔調達案件一覧〕ボタンをクリックします。

※実際の画面では、部局以外の検索条件を入力しないと、該当部局の入札案件が全て「調達案件一覧」 画面に表示されます。

## 新潟県共同利用型電子入札システム

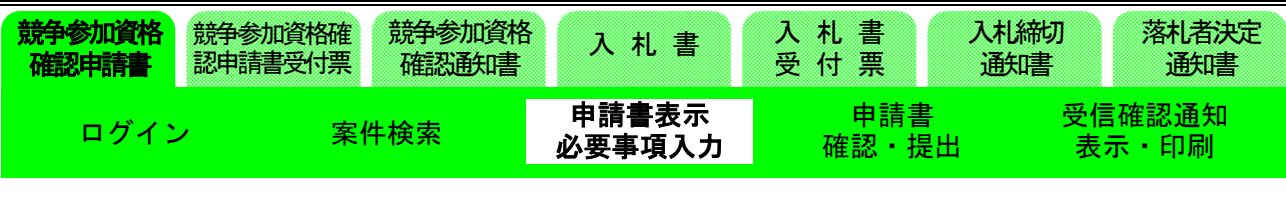

#### (5)調達案件一覧画面の表示

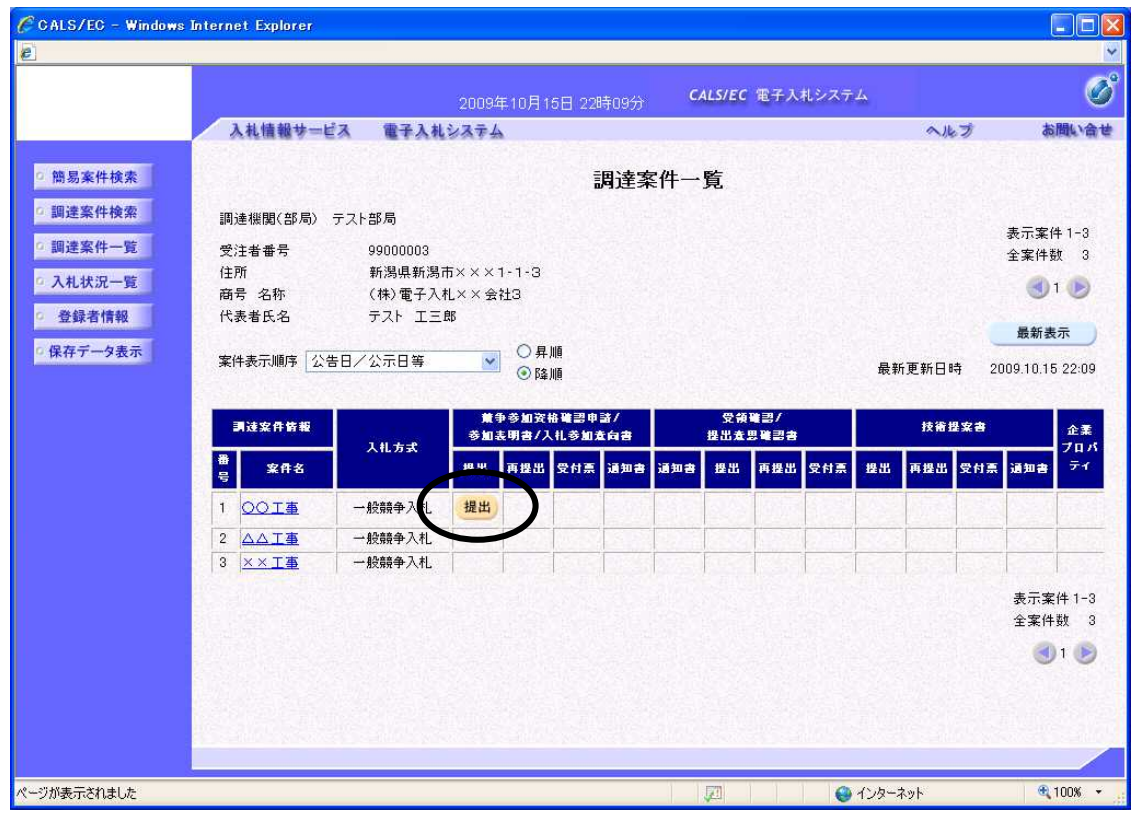

指定した条件に該当する調達案件の一覧が表示されます。

一般競争入札の参加資格確認申請期間中は、「競争参加資格確認申請」の「提出」欄に〔提出〕ボタ ンが表示されます。このボタンをクリックします。

参加資格の有無にかかわらず、電子入札を実施する(または実施した)案件がすべて表示されます。 「競争参加資格確認申請書」を提出する前に、必ず入札公告に示された条件を入札情報サービス等で 確認してください。

※表示案件数が多い場合は、画面右上の数字部分または矢印部分をクリックすることにより、その他 の案件が一覧画面に表示されます。

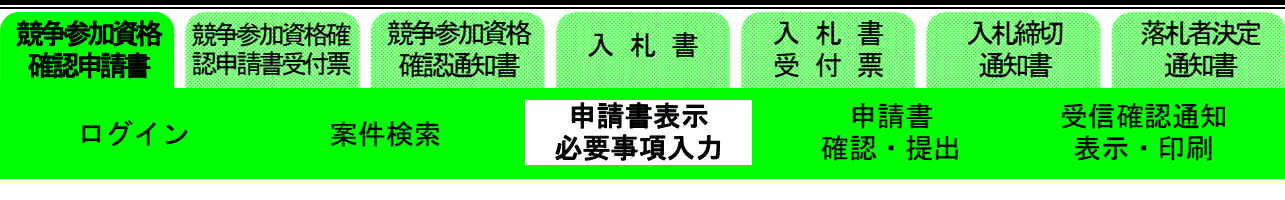

(6)競争参加資格確認申請書入力画面の表示

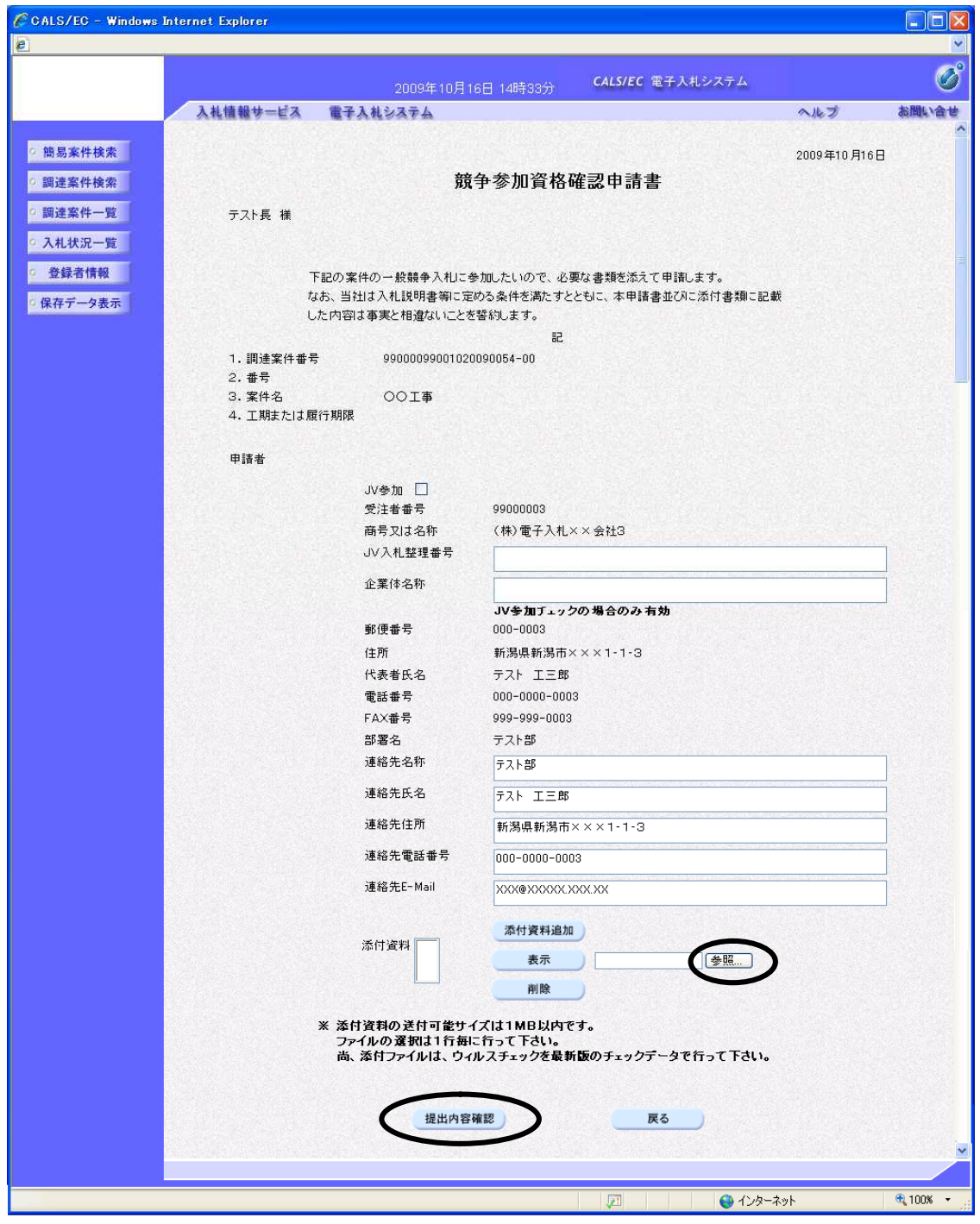

※ 画面は一画面に編集してあります。

新潟県共同利用型電子入札システム

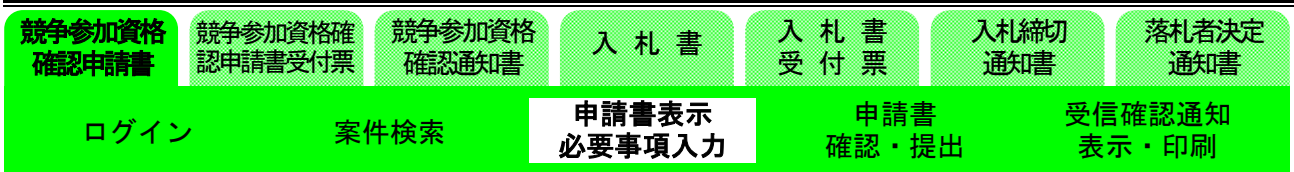

「競争参加資格確認申請書」の画面が表示されます。

連絡先に修正がある場合は修正を行い、添付資料欄の参照ボタンを押下し添付資料を追加して、 〔提出内容確認〕ボタンをクリックします。

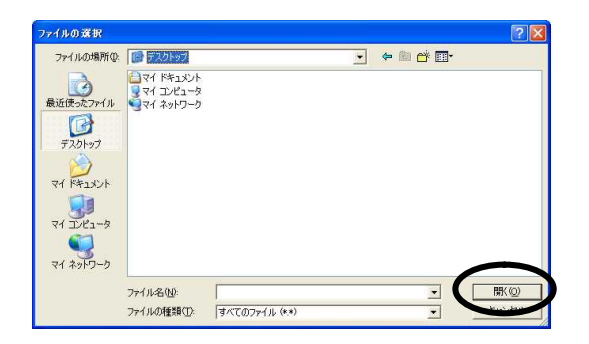

実際のシステムでは、添付資料欄の参照ボタンを押下すると上記の画面が表示されます。表示された 画面にて、添付するファイルを選択して開くボタンを押下してください。

- ※「指定された添付資料が見つかりません」とエラーダイアログが表示された場合は、「新潟県電子 入札ポータルサイト (工事・委託)」ー「よくある質問 5-7」に対応方法が掲載されていますので、 確認してください。
- ※JV による参加が認められている案件について JV にて参加される場合には、発注者より別途通知さ れている JV の入札整理番号と JV 名称の両方を入力し、JV 参加のチェックボックスにチェックを 入力してください。

JV による参加が認められていない案件には、JV 参加しないでください。

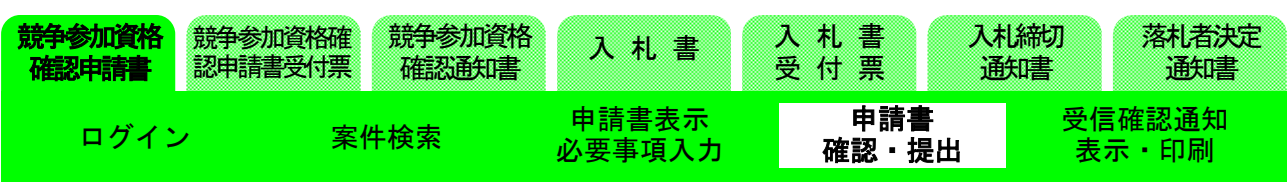

(7)競争参加資格確認申請書確認画面の表示

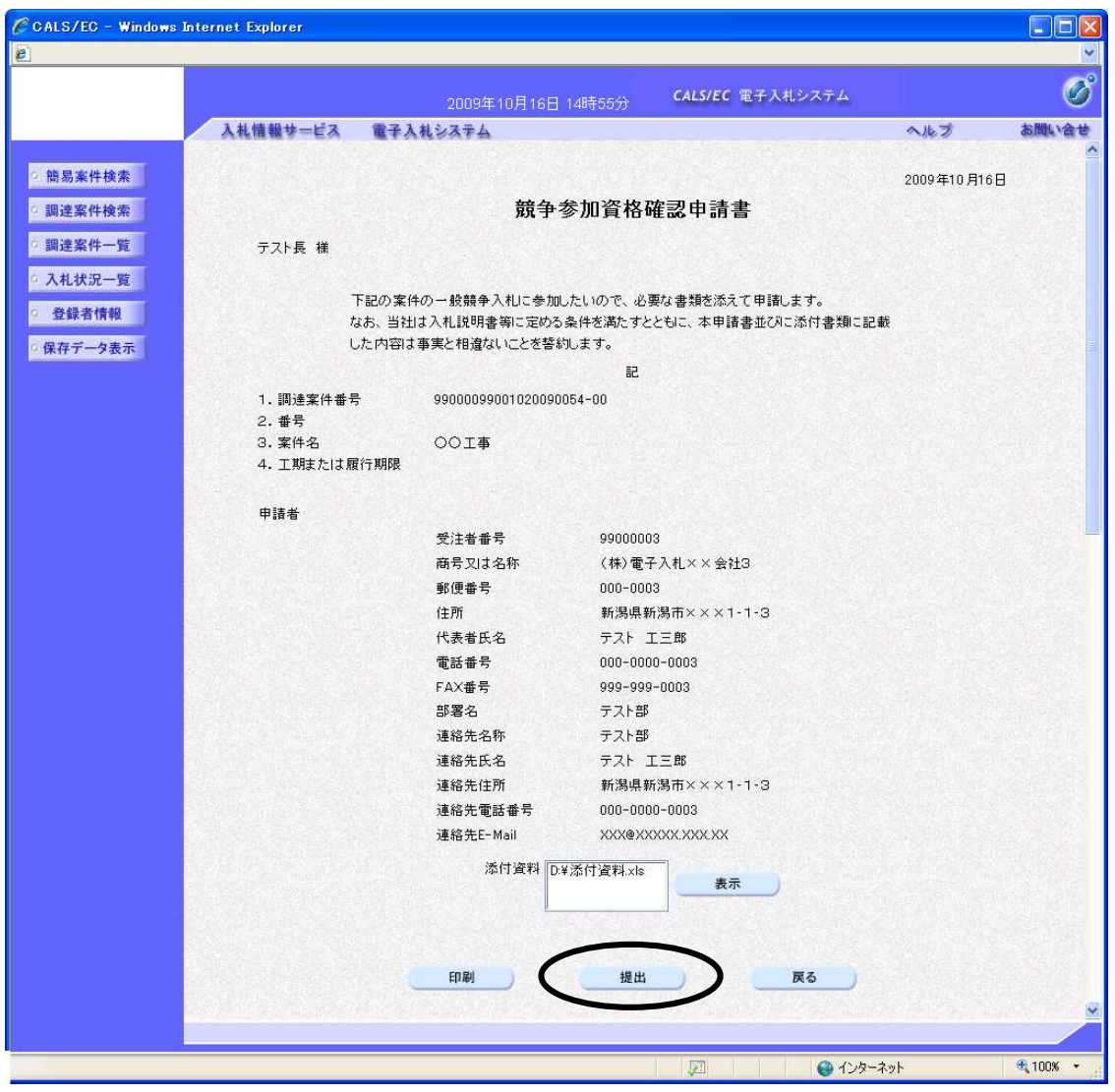

※画面は一画面に編集してあります。

「競争参加資格確認申請書」の確認画面が表示されます。 内容を確認し、間違いがなければ〔提出〕ボタンをクリックします。 内容に間違いがあった場合は、〔戻る〕ボタンをクリックし、修正します。

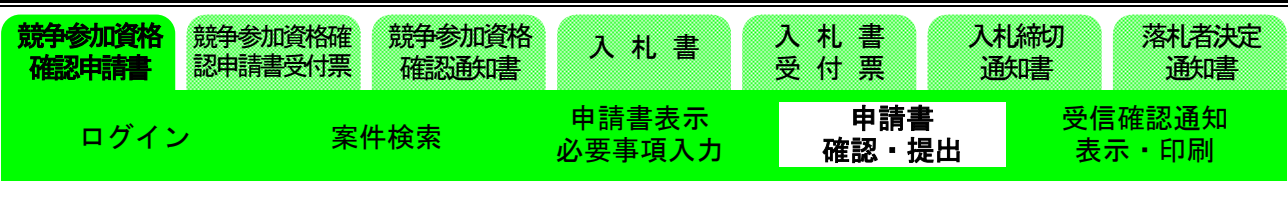

(8)競争参加資格確認申請書受信確認通知画面の表示

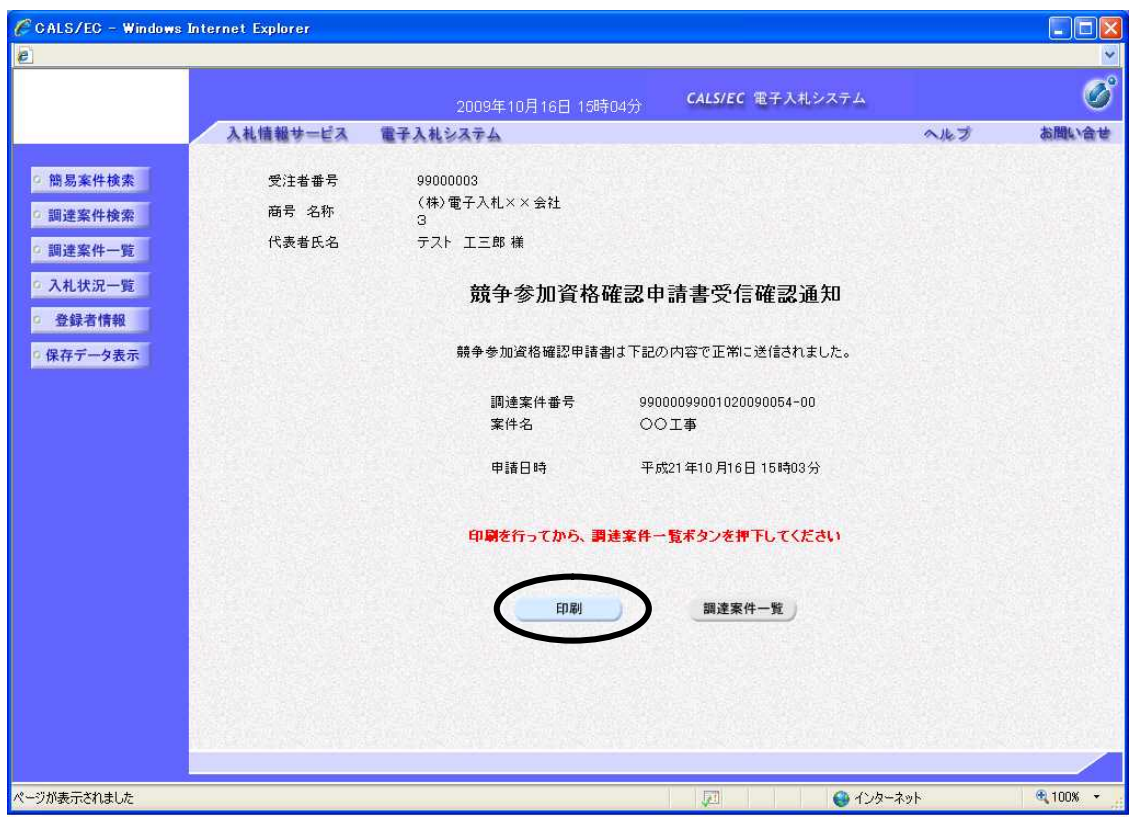

「競争参加資格確認申請書」が送信されると、発注者から「競争参加資格確認申請書受信確認通知」 が返信されてきます。

この通知は、「競争参加資格確認申請書」の送信が正常に行われた証拠書類となります。まずは〔印 刷〕ボタンをクリックし、印刷を行います。

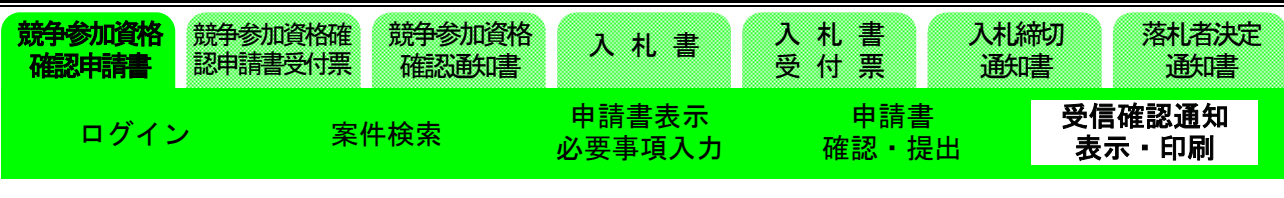

(9)競争参加資格確認申請書受信確認通知印刷画面の表示

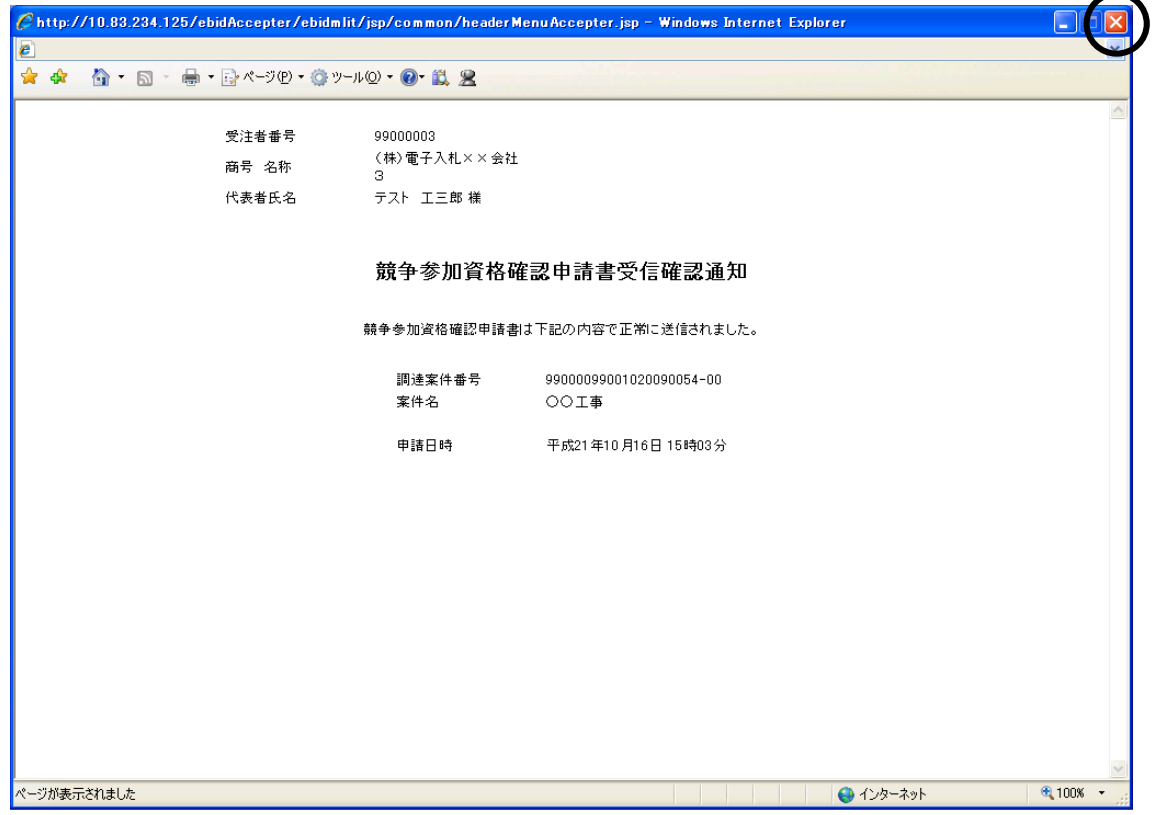

印刷を行った後、ブラウザの〔閉じる〕ボタンをクリックしてこの画面を終了させます。 ※後日この画面を表示することはできないため、必ずこの時点で印刷しておきましょう。

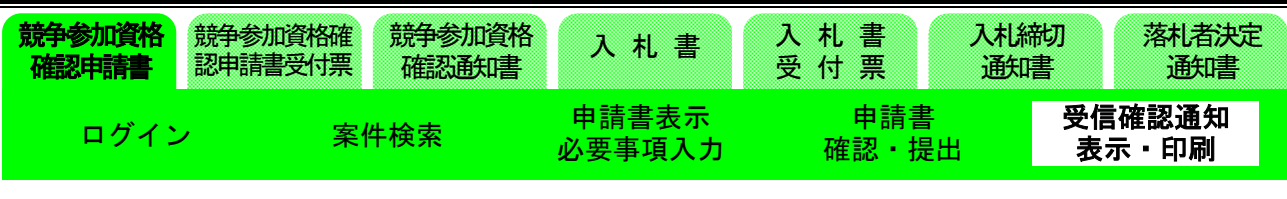

(10)競争参加資格確認申請書受信確認通知画面の表示

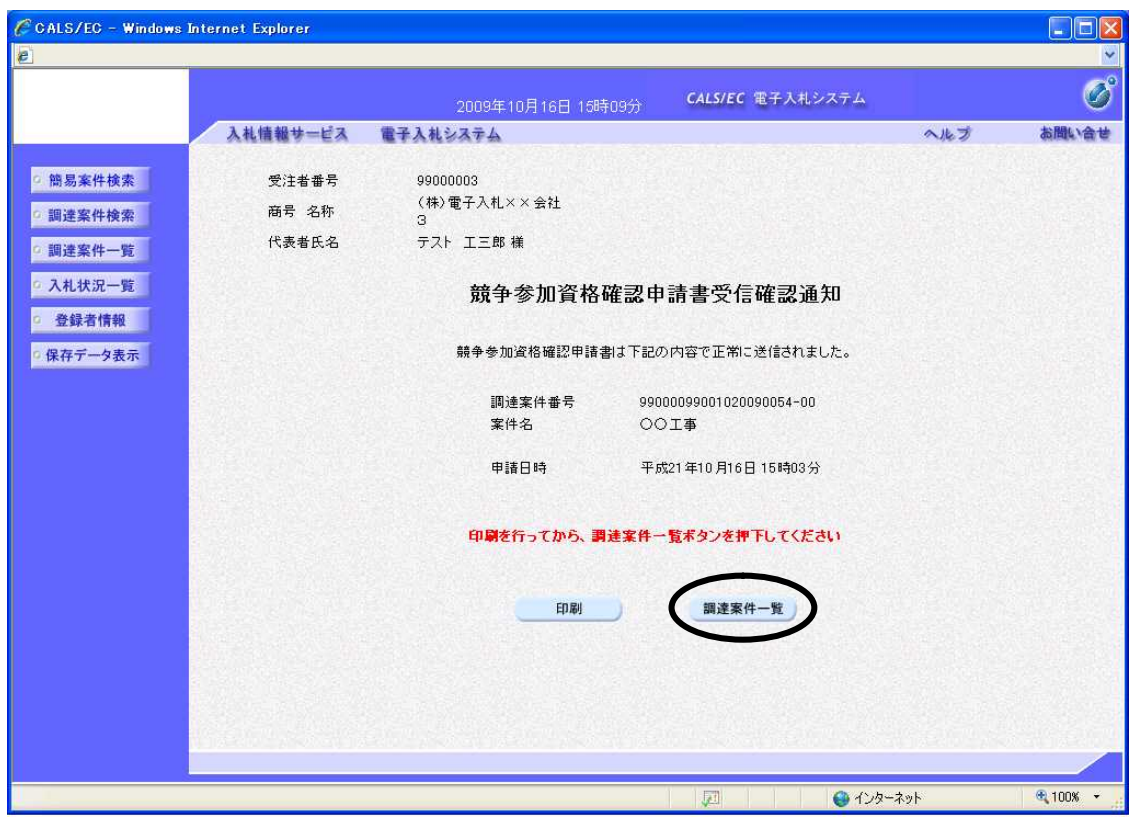

〔調達案件一覧〕ボタンをクリックし、調達案件一覧画面に戻ります。

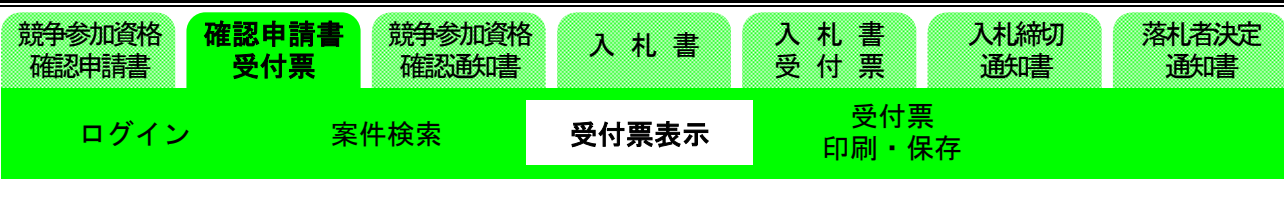

(11)調達案件一覧画面の表示

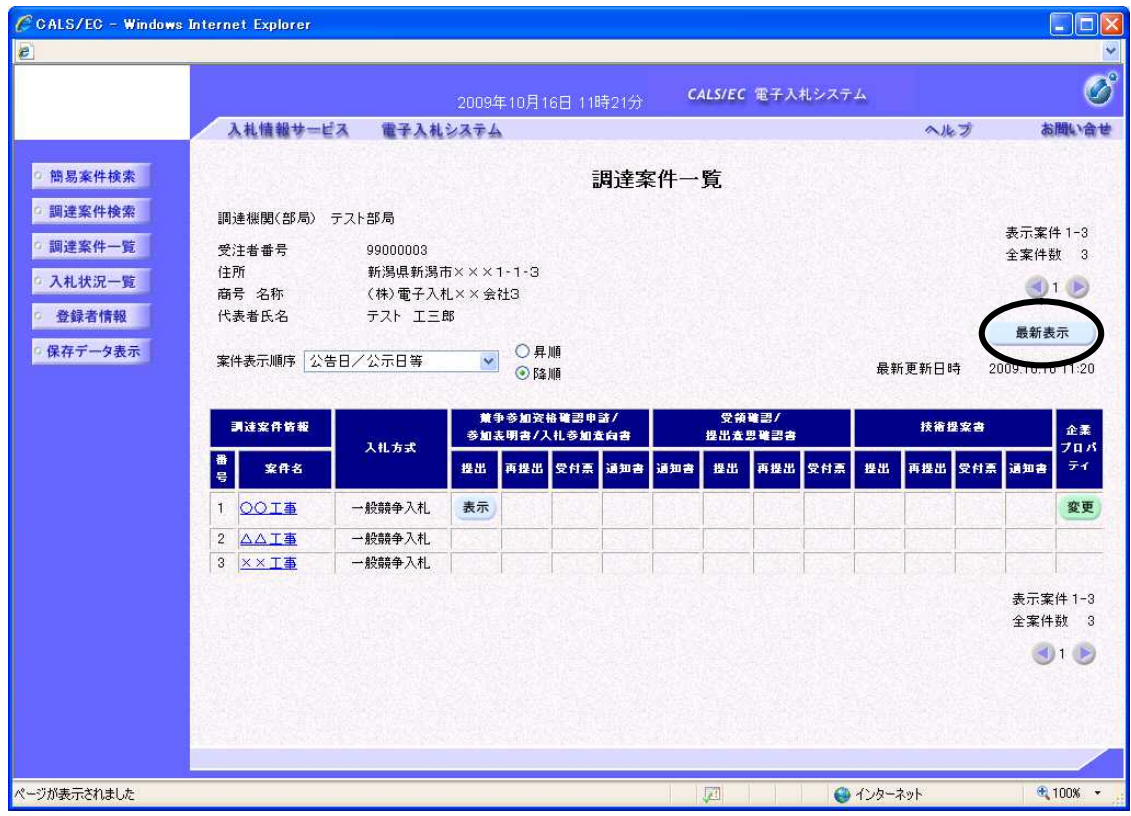

提出が終了すると、〔提出〕ボタンが〔表示〕ボタンに変わります。

これで「競争参加資格確認申請書」の提出は終了です。

後日、発注者より「競争参加資格確認申請書受付票」が送信されてきます。

〔最新表示〕ボタンをクリックし、調達案件一覧画面を更新します。

## 新潟県共同利用型電子入札システム

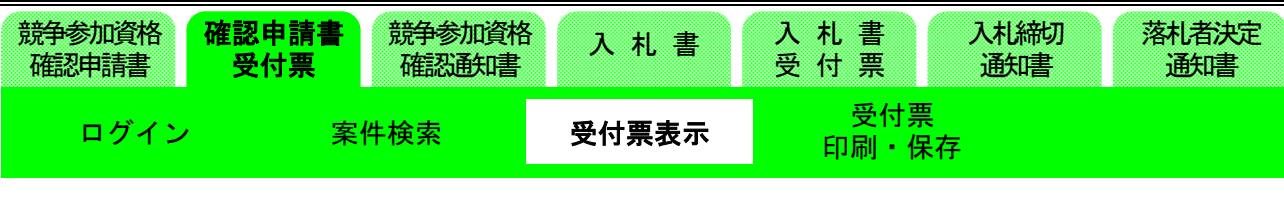

#### (12)調達案件画面の表示

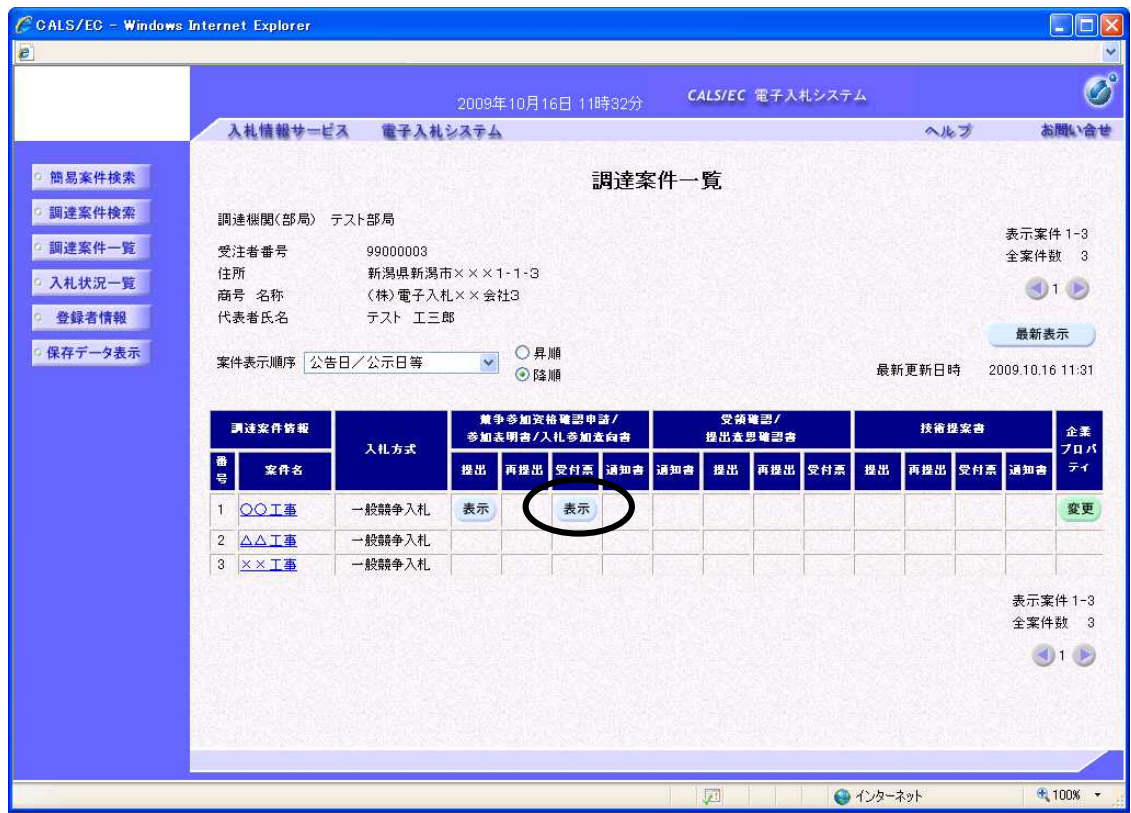

発注者より「競争参加資格確認申請書受付票」が送信されてきました。

※この時、「競争参加資格確認申請書受付票」が到着した旨のメールが届きます。

「競争参加資格確認申請」の「受付票」欄にある〔表示〕ボタンをクリックして、「競争参加資格確認申 請書受付票」を表示します。

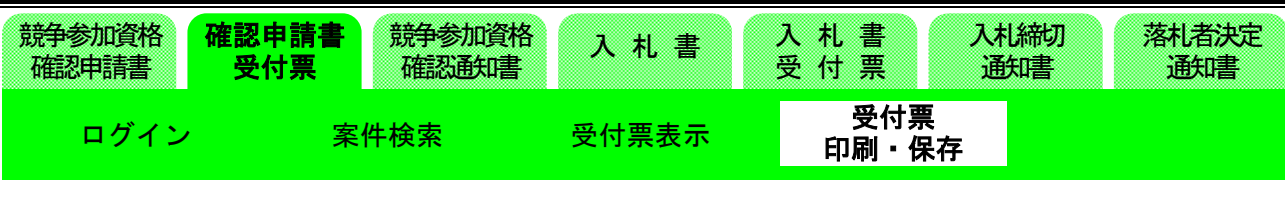

(13)競争参加資格確認申請書受付票の表示

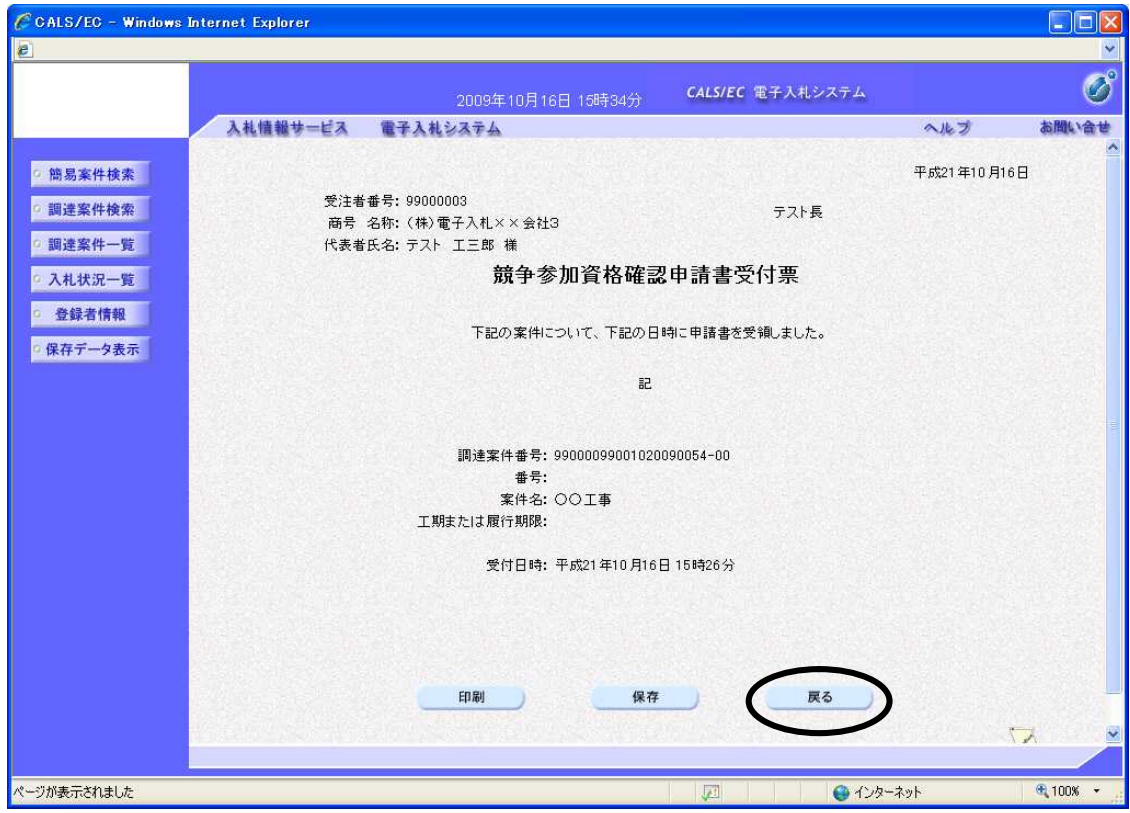

「競争参加資格確認申請書受付票」が表示されます。

内容を確認し、〔戻る〕ボタンで調達案件一覧画面に戻ります。

※この通知書は、競争参加資格確認申請書を受領した旨の文書であり、参加資格の有無とは無関係に 発信されます。

※印刷が必要な場合は、〔印刷〕ボタンをクリックします。 ※保存したい場合は、〔保存〕ボタンをクリックします。

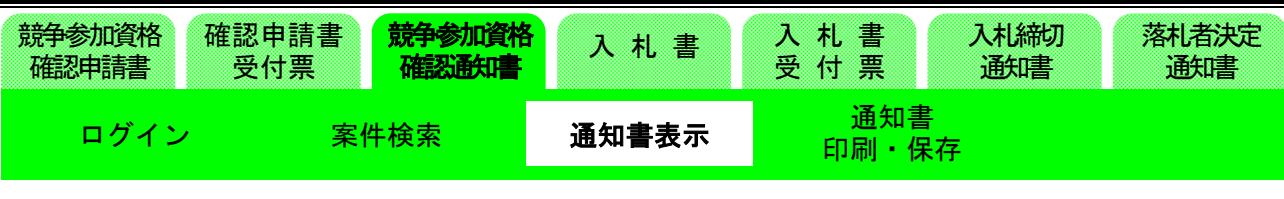

(14)調達案件一覧画面の表示

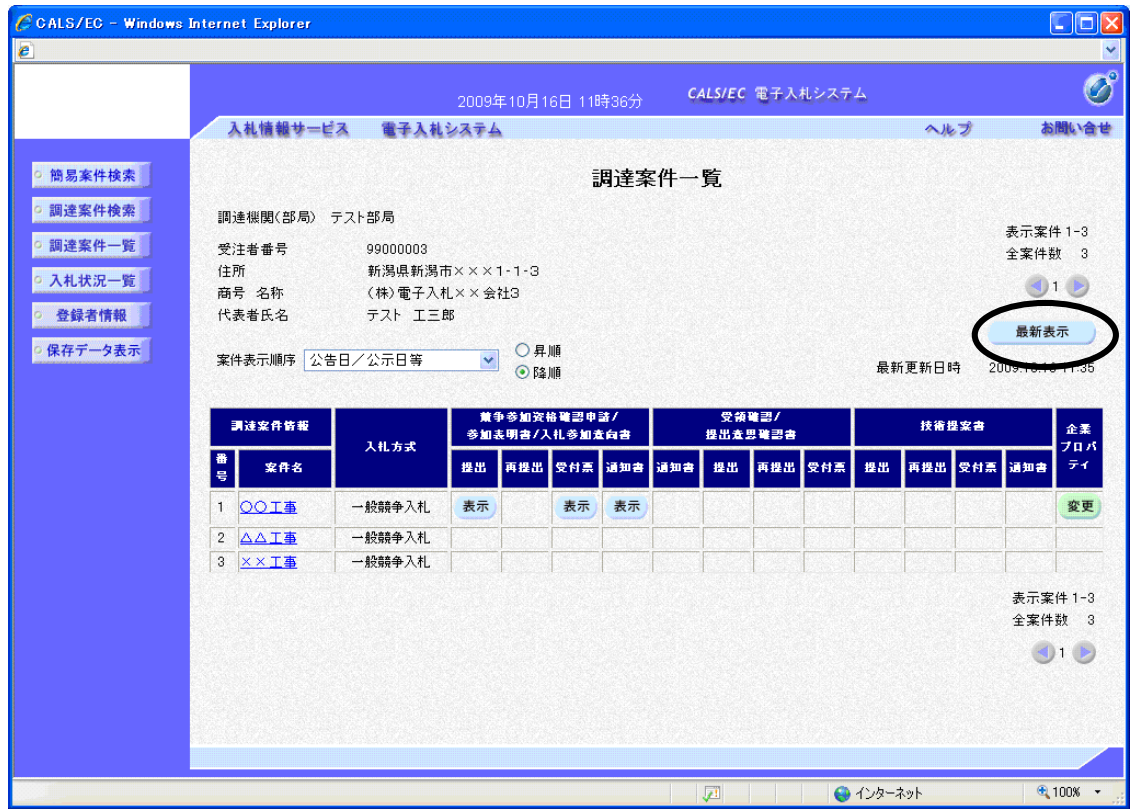

後日、発注者より「競争参加資格確認通知書」が送信されてきます。 〔最新表示〕ボタンをクリックし、調達案件一覧画面を更新します。

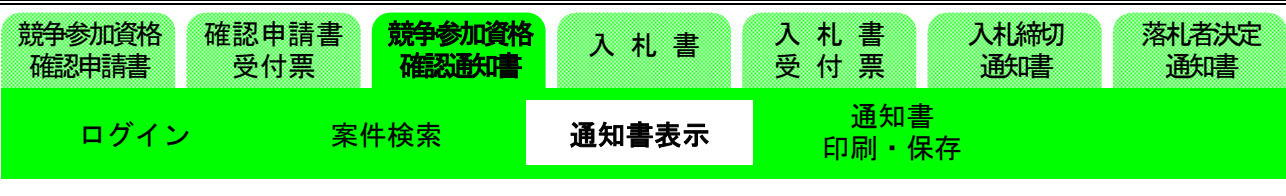

(15)調達案件一覧画面の表示

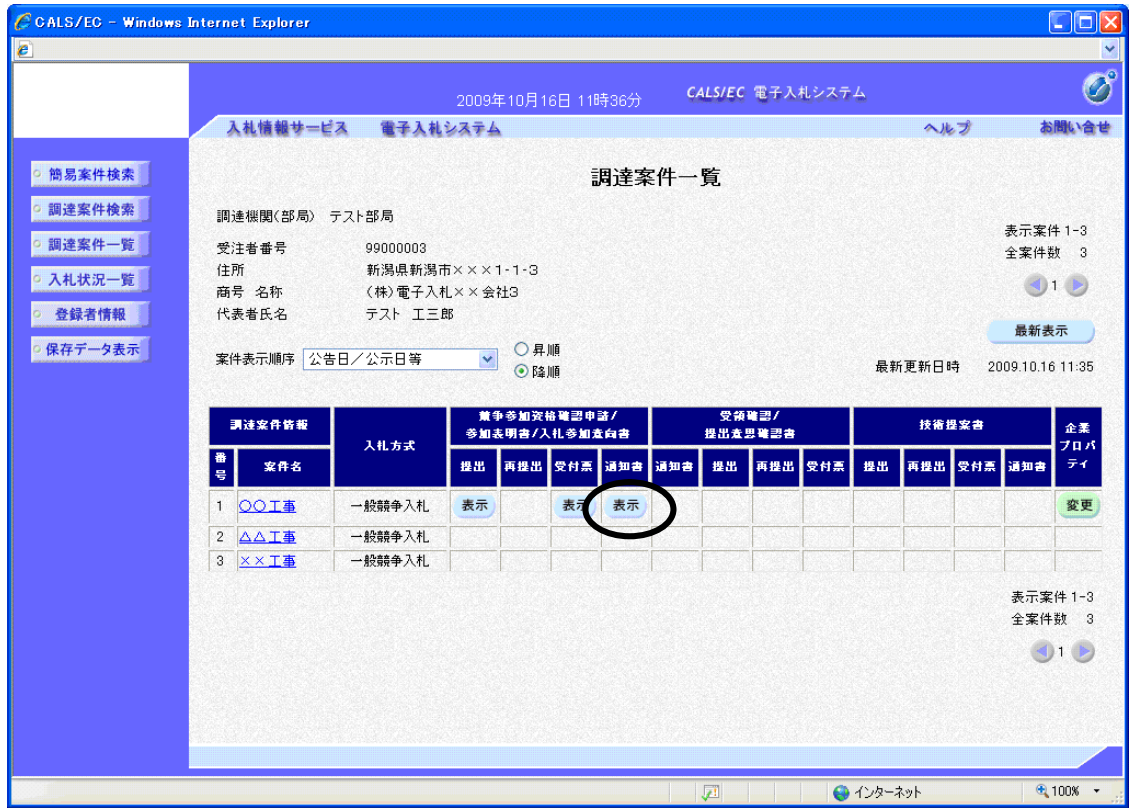

発注者より「競争参加資格確認通知書」が送信されてきました。

※この時、「競争参加資格確認通知書」が到着した旨のメールが届きます。

「競争参加資格確認申請」の「通知書」欄にある〔表示〕ボタンをクリックして、「競争参加資格確 認通知書」を表示します。

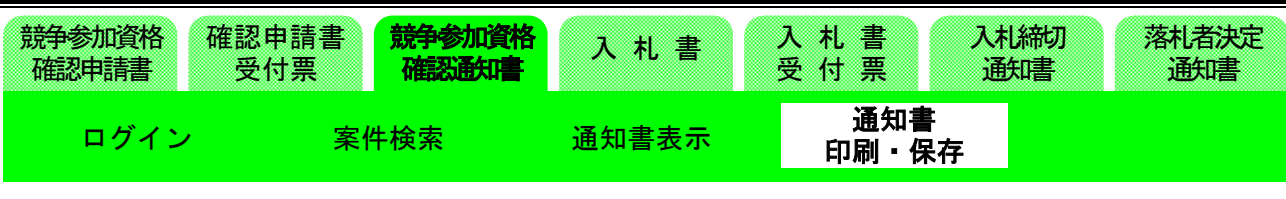

(16)競争参加資格確認通知書の表示

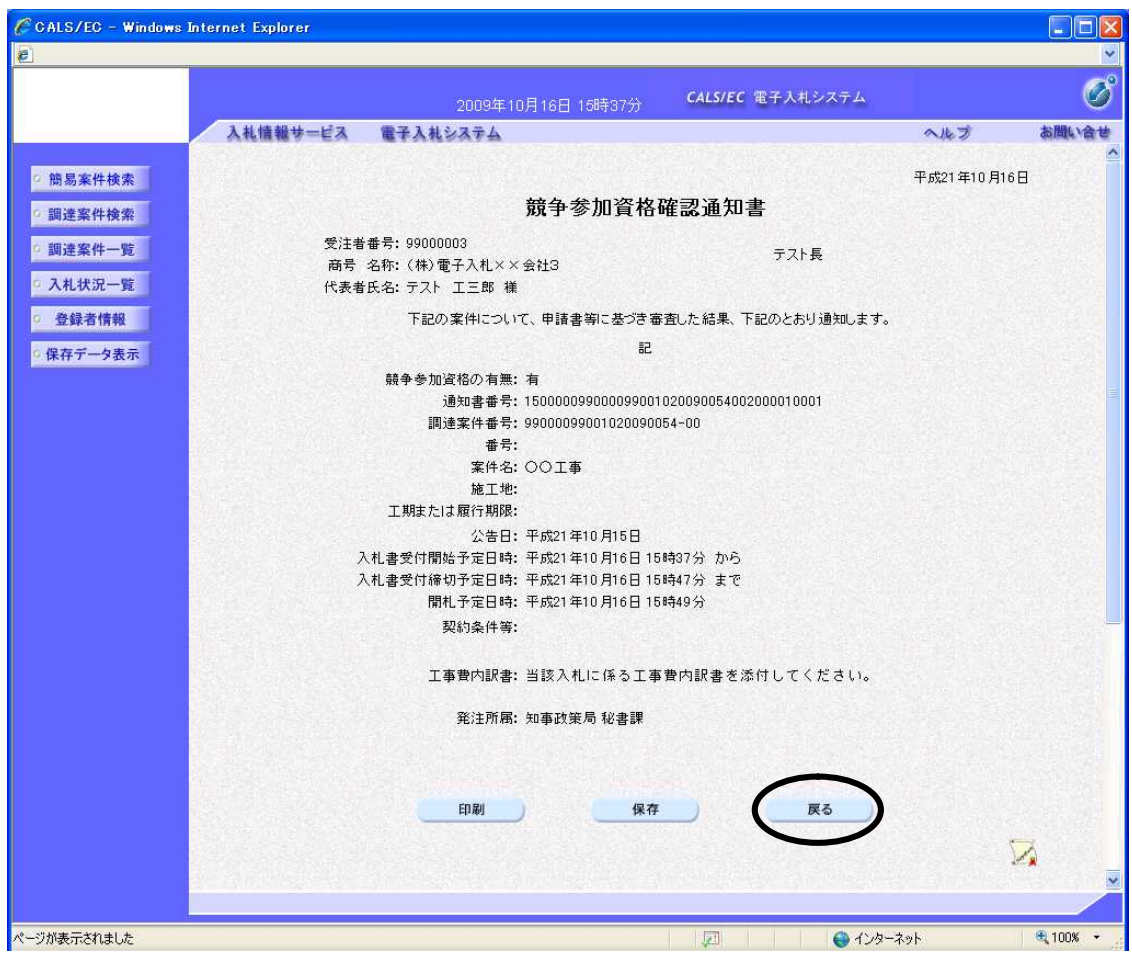

「競争参加資格確認通知書」が表示されます。 内容を確認し、〔戻る〕ボタンで調達案件一覧画面に戻ります。 ※資格が認められなかった者には、競争参加資格「無」と表示されます。 ※印刷が必要な場合は、〔印刷〕ボタンをクリックします。 ※保存したい場合は、〔保存〕ボタンをクリックします。

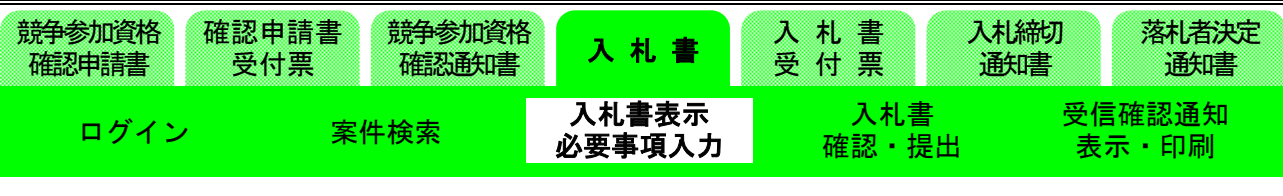

# 1-2. 入札書の提出

(17)調達案件一覧画面の表示

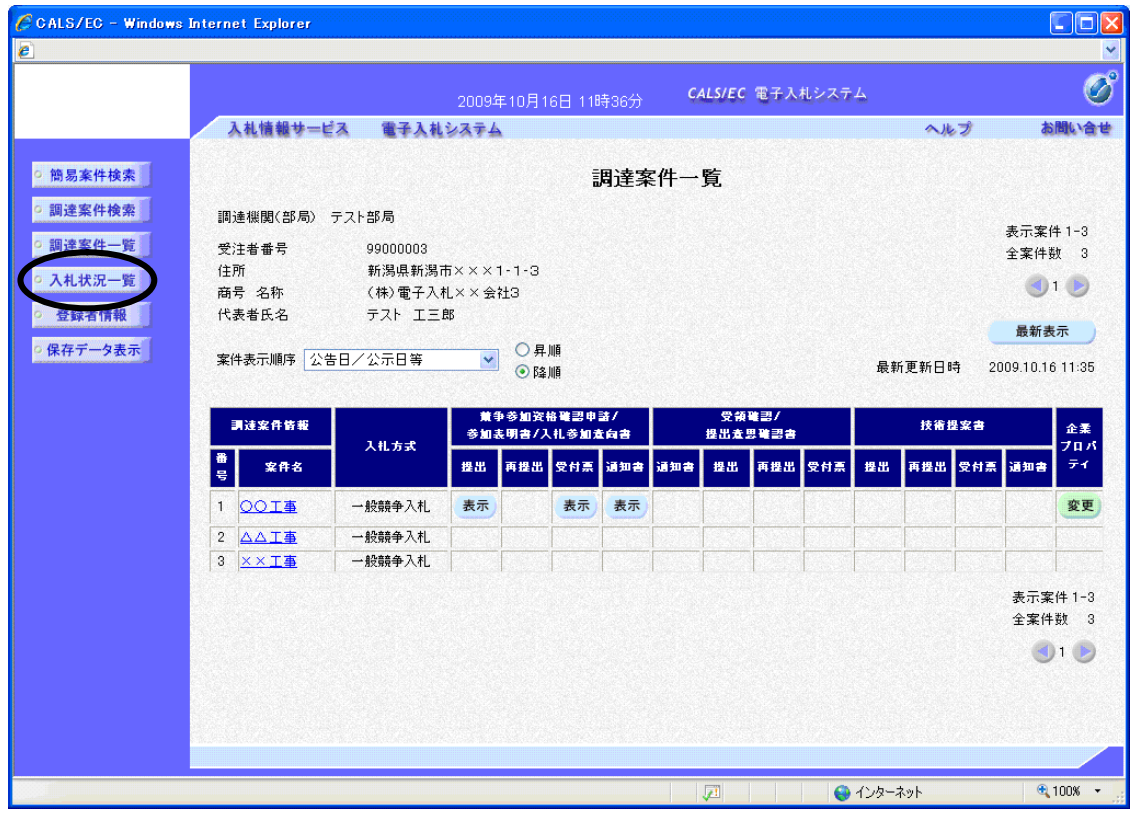

次は、「入札書」の提出処理に進みます。

画面左側メニューの〔入札状況一覧〕ボタンをクリックします。

## 新潟県共同利用型電子入札システム

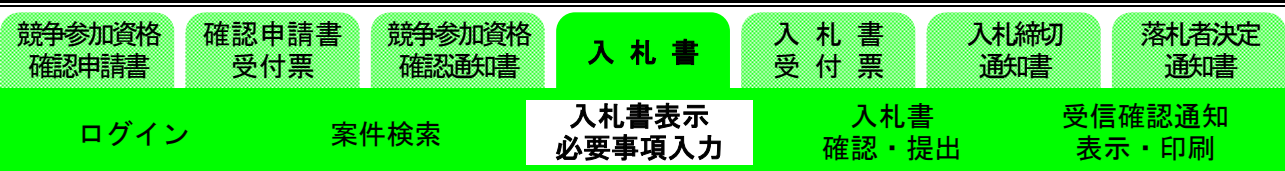

## (18)入札状況一覧の表示

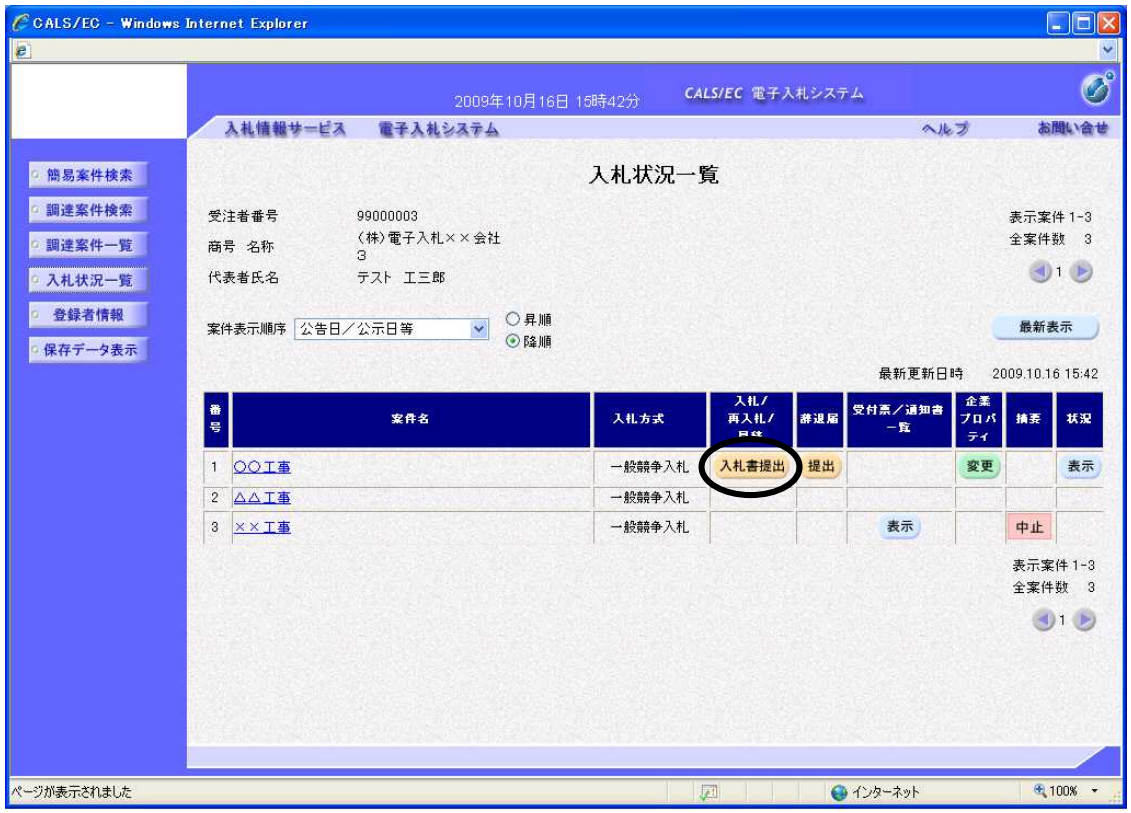

指定した条件に該当する案件の入札状況一覧画面が表示されます。

「入札」欄の〔入札書提出〕ボタンをクリックします。

※「競争参加資格確認通知書」が届いても、入札受付開始時間になるまでは〔入札書提出〕ボタンは 表示されません。

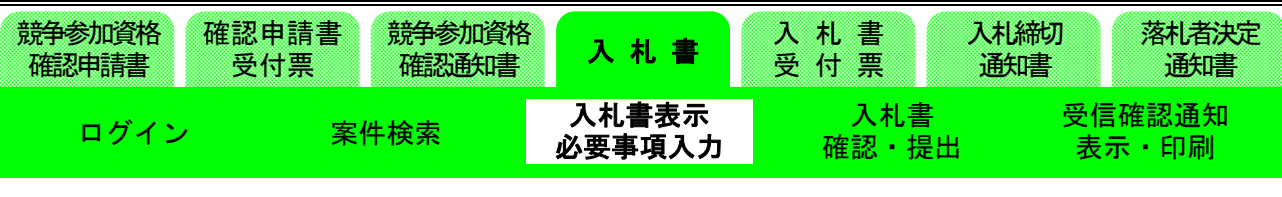

#### (19)入札書入力画面の表示

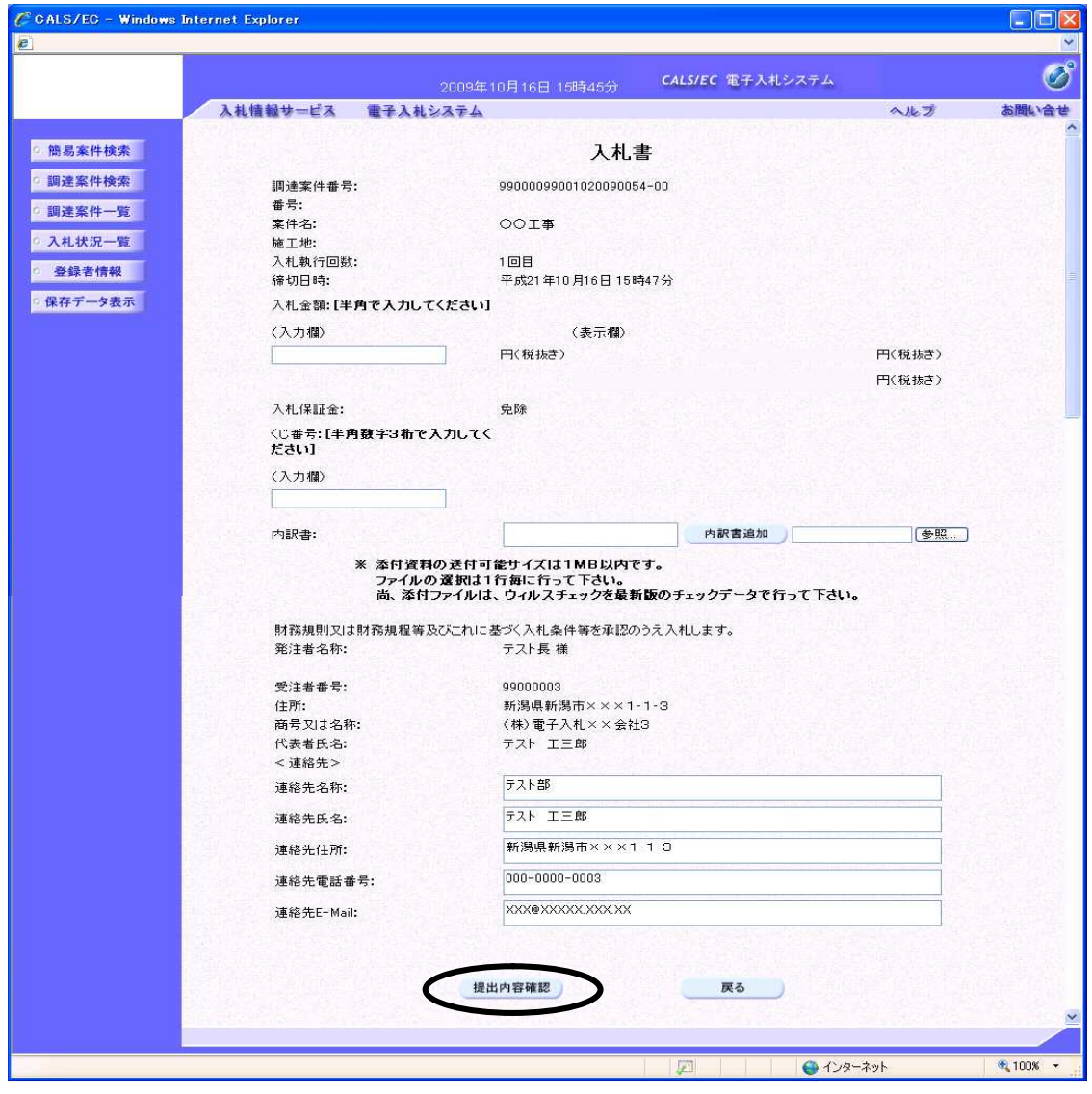

※画面は一画面に編集してあります。

まずは「入札金額(税抜き)」を入力します。

電子くじ対象案件の場合くじ番号入力欄が表示されるので、任意のくじ番号3桁を入力します。

工事費内訳書を添付する場合は、競争参加資格確認申請書と同様の操作にて添付してください。

連絡先には「利用者登録」で登録した情報が表示されます。今回の入札の連絡先を変更する場合は修 正を行ってください。

入力が終了したら、〔提出内容確認〕ボタンをクリックします。

※「指定された添付資料が見つかりません」とエラーダイアログが表示された場合は、「新潟県電子 入札ポータルサイト (工事・委託)」ー「よくある質問 5-7」に対応方法が掲載されていますので、 確認してください。

| 競争参加資格<br>確認申請書 | 確認申請書<br>受付票 | 競争参加資格<br>確認通知書 |               | 書<br>и.<br>受付票 |    | 入札締切<br>通知書 | 落札者決定<br>通知書 |
|-----------------|--------------|-----------------|---------------|----------------|----|-------------|--------------|
| ログイ             |              | 案件検索            | 入札書表示<br>要事項入 | 入札書<br>確認      | 提出 | 表示          | 受信確認通知<br>印刷 |

(20)入札書確認画面の表示

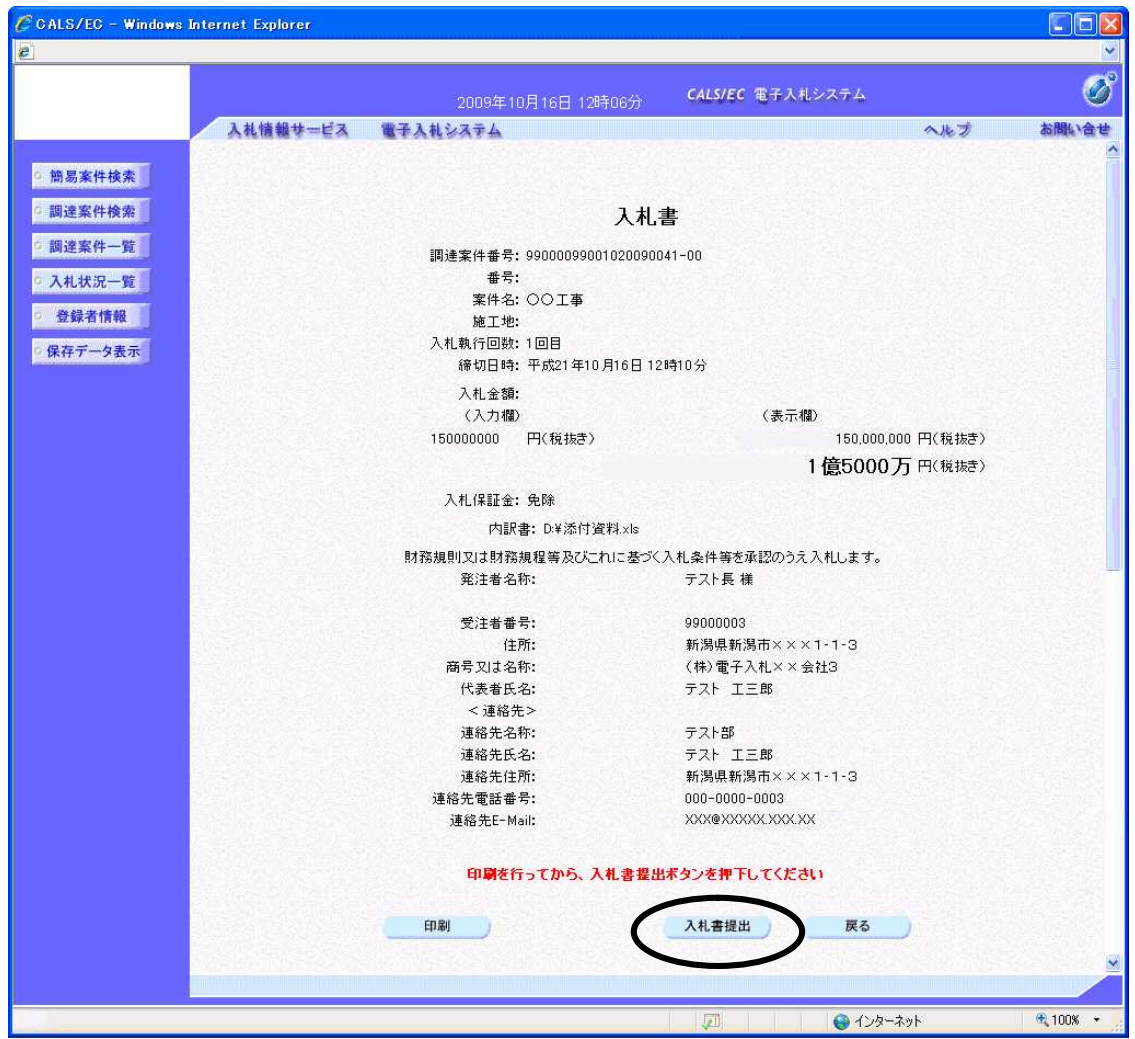

「入札書」の確認画面が表示されます。

「入札書」を提出する前に、必ず印刷を行うようにしましょう。

印刷および確認が終わりましたら、〔入札書提出〕ボタンをクリックします。

〔入札書提出〕ボタンをクリックすると右記画面が表示されます。入 札内容、入札金額に間違いがないか確認し、〔OK〕ボタンをクリック します。

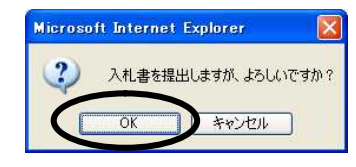

入札金額は一度送信すると修正できません。入札金額に間違いがあった場合には〔キャンセル〕ボタ ンをクリックし、修正します。

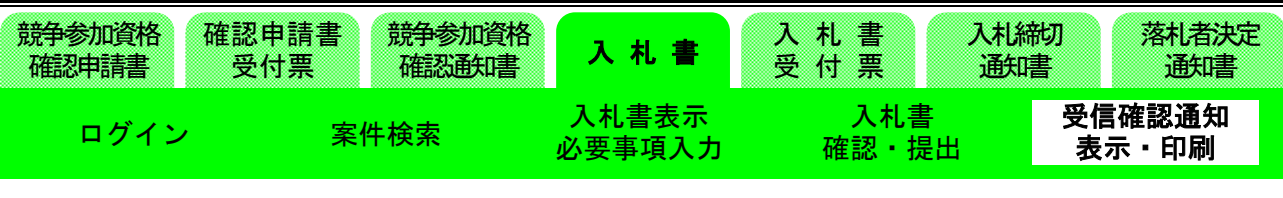

(21)入札書受信確認通知画面の表示

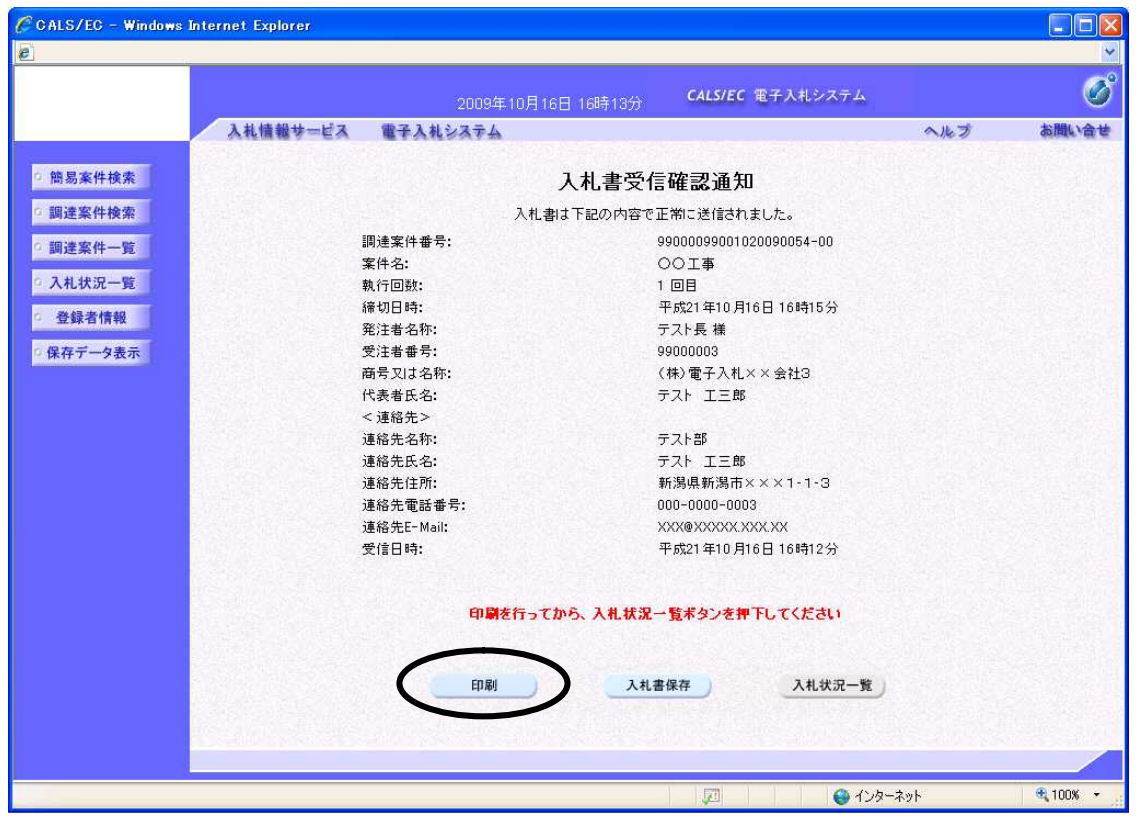

「入札書」が送信されると、発注者から「入札書受信確認通知」が返信されてきます。

この通知書は、「入札書」の送信が正常に行われた証拠書類となります。まずは〔印刷〕ボタンをク リックし、印刷を行います。

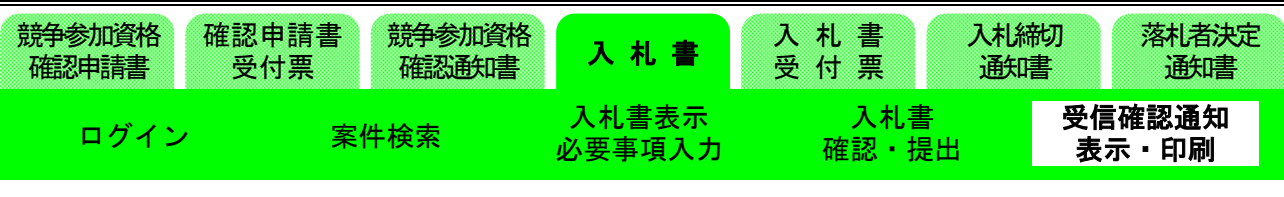

(22)入札書受信確認通知印刷画面の表示

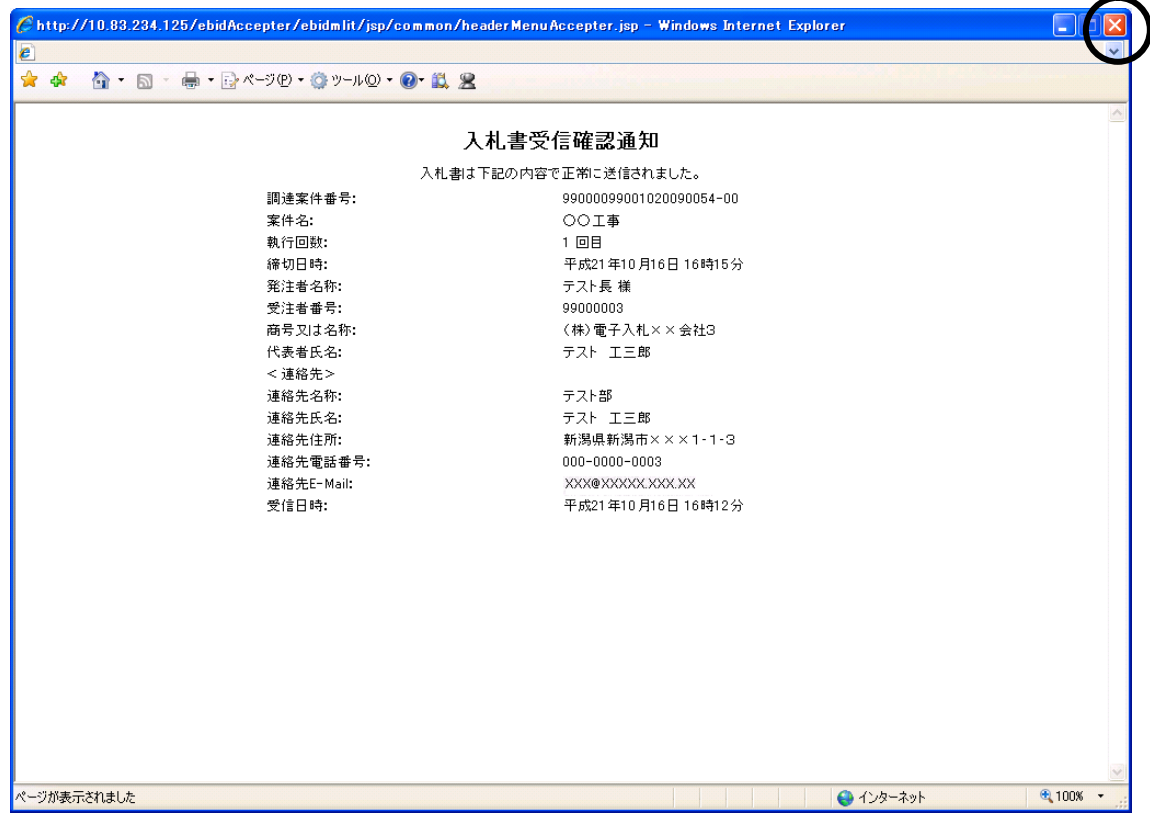

印刷を行った後、ブラウザの〔閉じる〕ボタンをクリックしてこの画面を終了させます。 ※後日この画面を表示することはできないため、必ずこの時点で印刷しておきましょう。

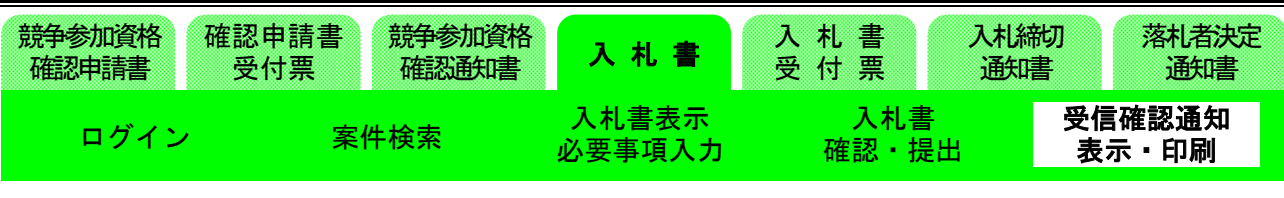

## (23)入札書受信確認通知画面の表示

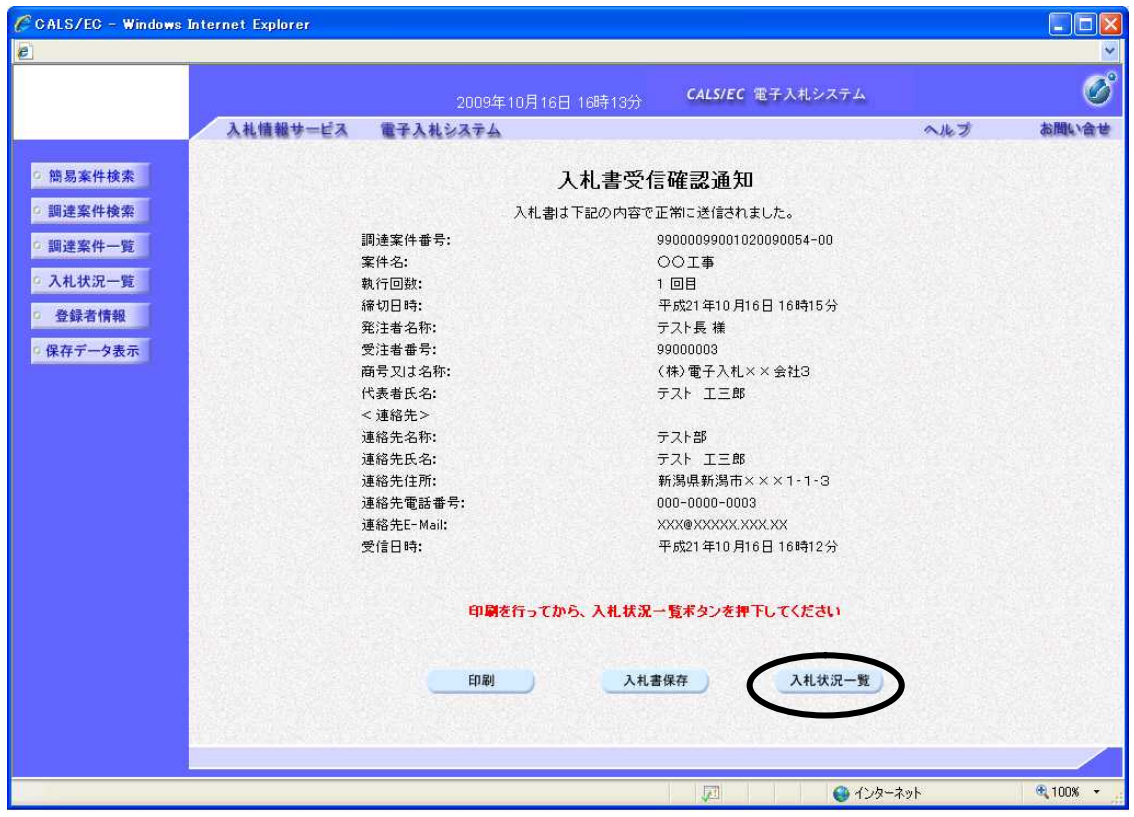

〔入札状況一覧〕ボタンをクリックし、入札状況一覧画面に戻ります。

## 新潟県共同利用型電子入札システム

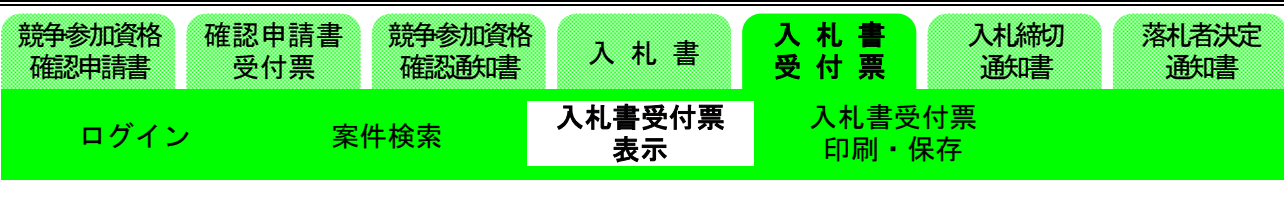

## (24)入札状況一覧の表示

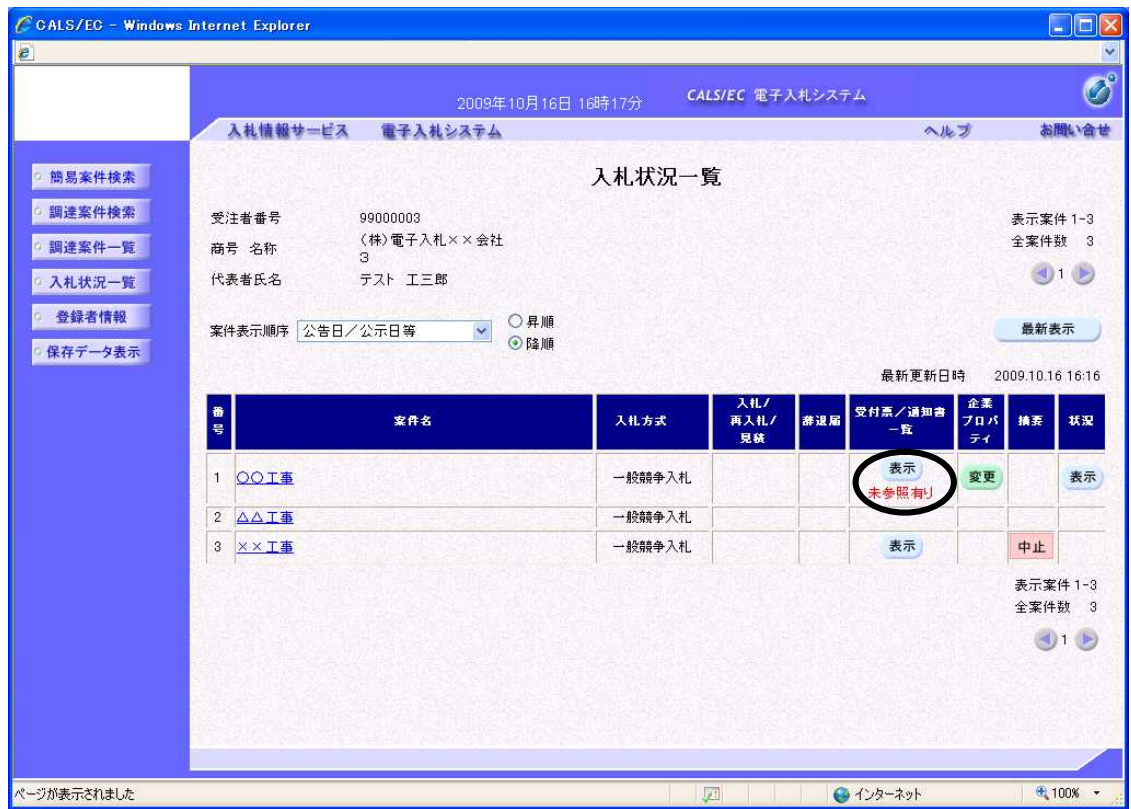

「入札書」を提出すると、後日発注者から「入札書受付票」が送信されてきます。

※この時、「入札書受付票」が到着した旨のメールが届きます。

送信されると、「受付票/通知書一覧」欄に「未参照有り」の朱記表示がされます。〔表示〕ボタンを クリックして、「入札書受付票」を表示します。

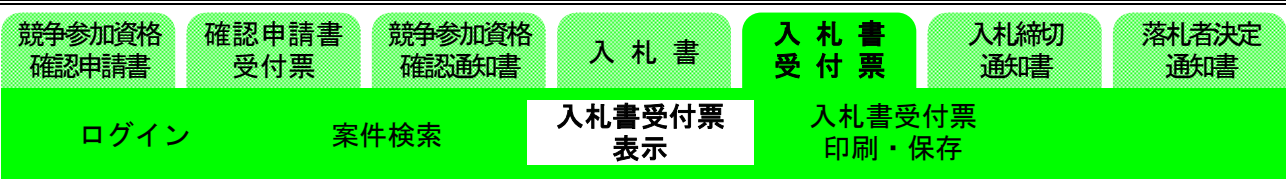

(25)入札状況通知書一覧の表示

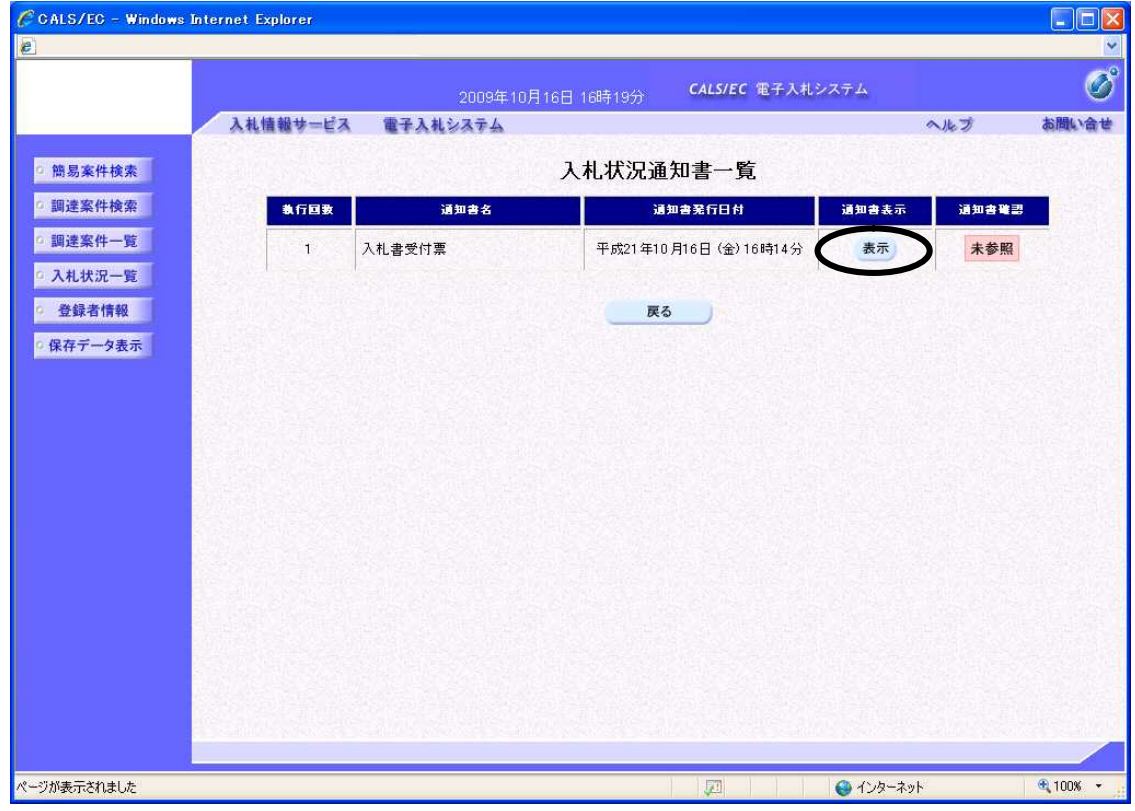

入札状況通知書一覧画面が表示されます。

「執行回数」、「通知書名」、「通知書表示」、「通知書確認」の状況がそれぞれ確認 できます。

「通知書表示」欄の〔表示〕ボタンをクリックして、「入札書受付票」を表示します。 なお、参照後は「通知書確認」欄が「未参照」から「参照済」に変わります。

| 競争参加資格<br>肿請書 | 確認申請書<br>受付票 | 競争参加資格<br>認通知書 | 書<br>Æ.      | 札<br>覃<br>付<br>× |             | く札締切<br>通知書 | 落札者決定<br>通知書 |
|---------------|--------------|----------------|--------------|------------------|-------------|-------------|--------------|
|               |              | 件検索            | .札書受付票<br>表示 | 印刷               | 札書受付票<br>保存 |             |              |

(26)入札書受付票画面の表示

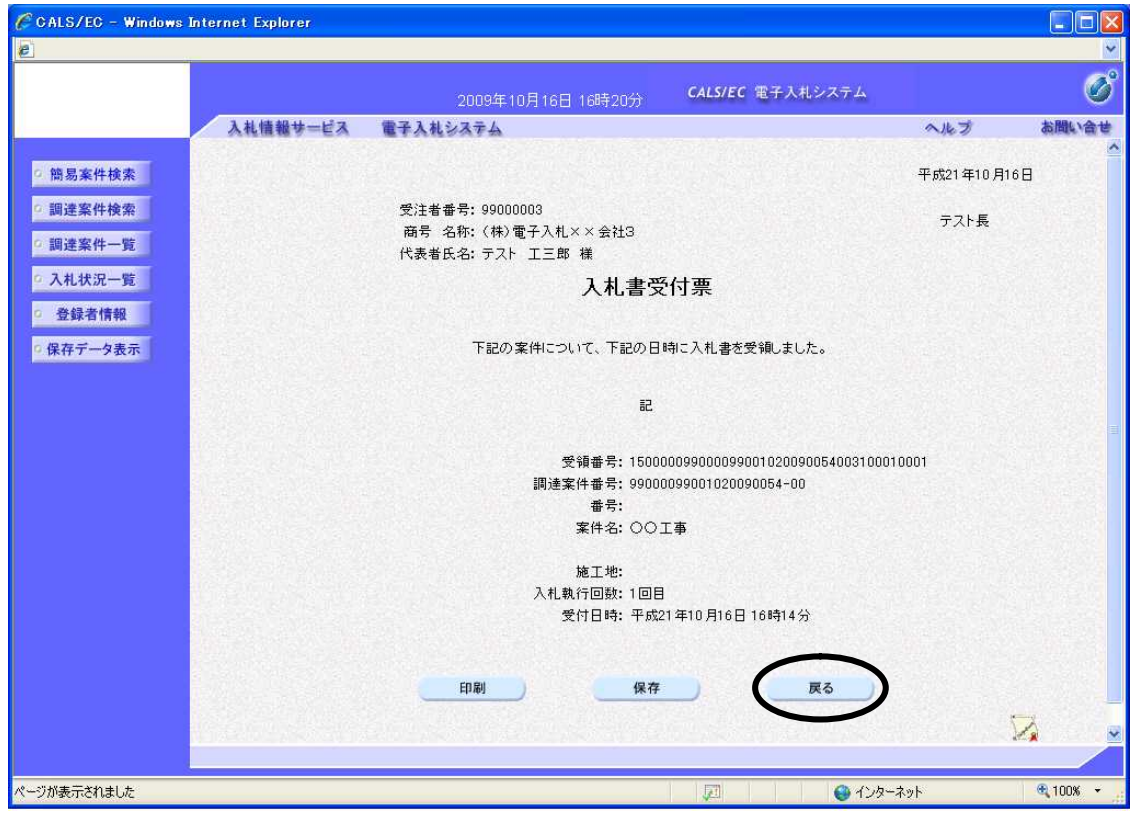

「入札書受付票」が表示されます。

これによって、先ほど送信した「入札書」が発注者に受け付けられたことがわかります。 確認後〔戻る〕ボタンをクリックし、画面を戻します。 ※印刷が必要な場合は、〔印刷〕ボタンをクリックします。 ※保存したい場合は、〔保存〕ボタンをクリックします。

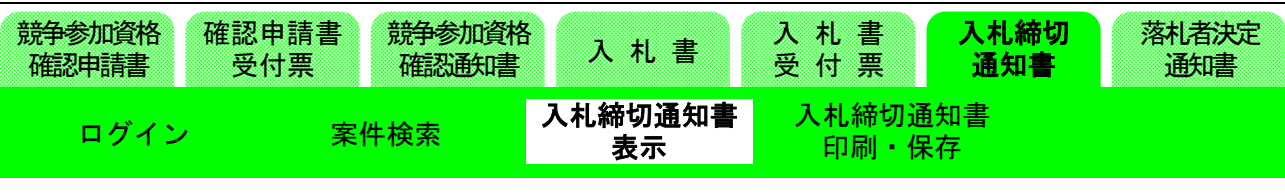

# 1-3. 入札締切

(27)入札状況一覧画面の表示

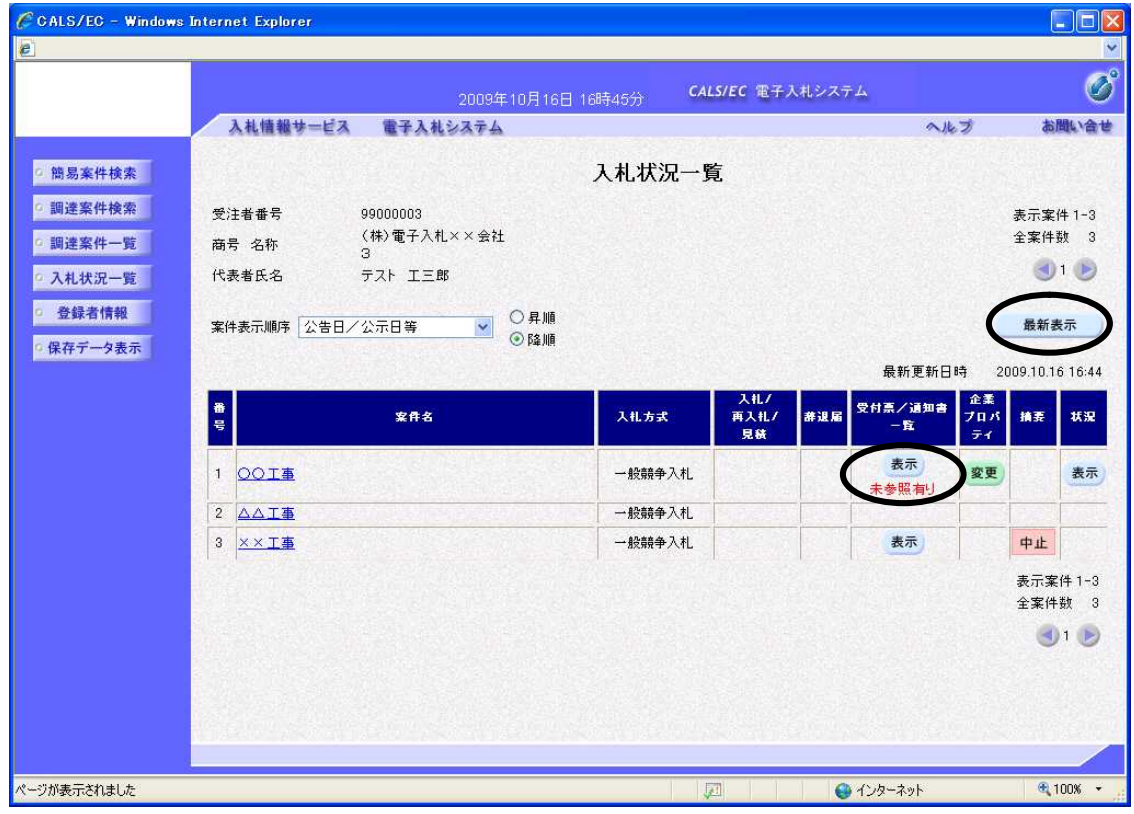

次は、「入札締切通知書」の確認処理に進みます。

入札受付締切時間が過ぎましたら、入札状況一覧画面の〔最新表示〕ボタンをクリックし、画面を更 新します。

「受付票/通知書一覧」欄に「未参照有り」の朱記表示がされます。〔表示〕ボタンをクリックし、「入 札締切通知書」を表示します。

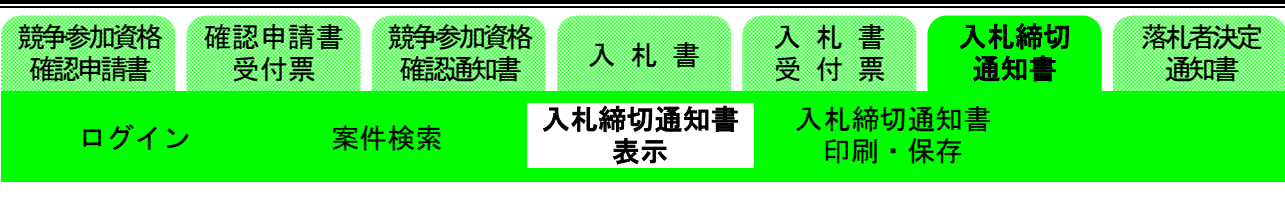

(28)入札状況通知書一覧画面の表示

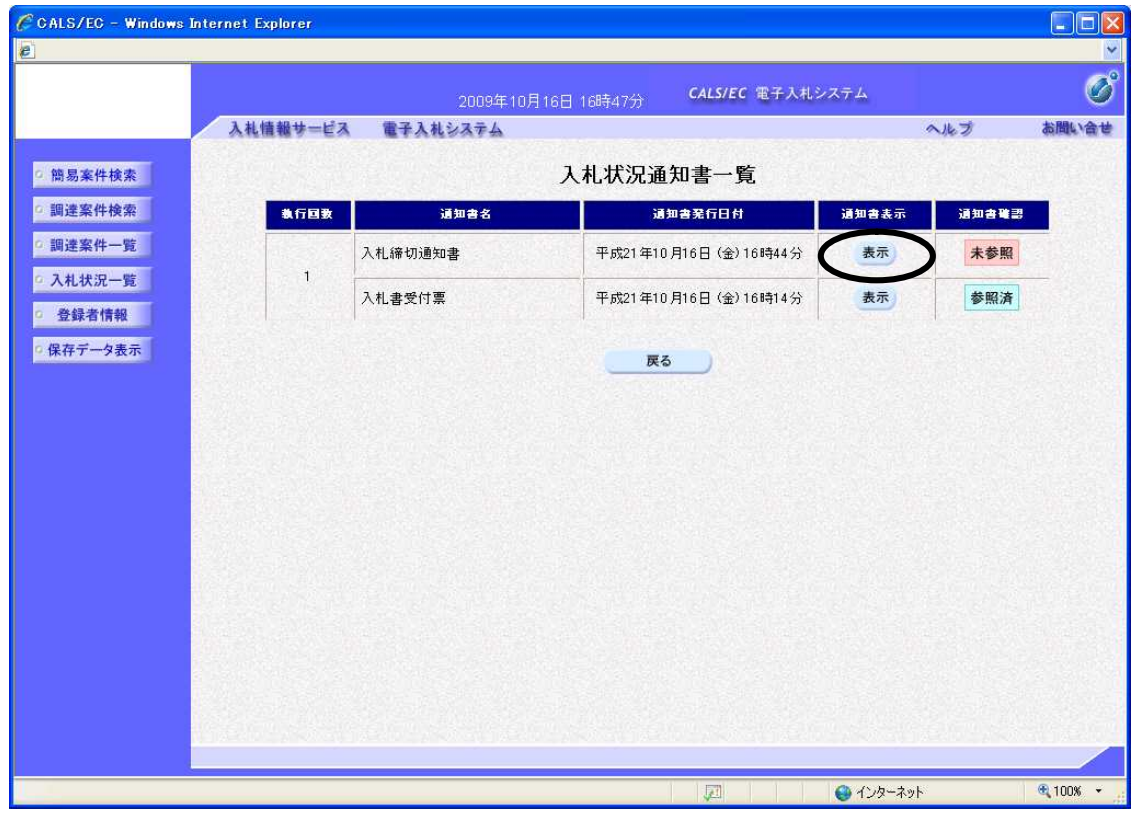

入札が締め切られると、発注者から「入札締切通知書」が送信されてきます。

※この時、「入札締切通知書」が到着した旨のメールが届きます。

「通知書表示」欄の〔表示〕ボタンをクリックし、「入札締切通知書」を表示します。

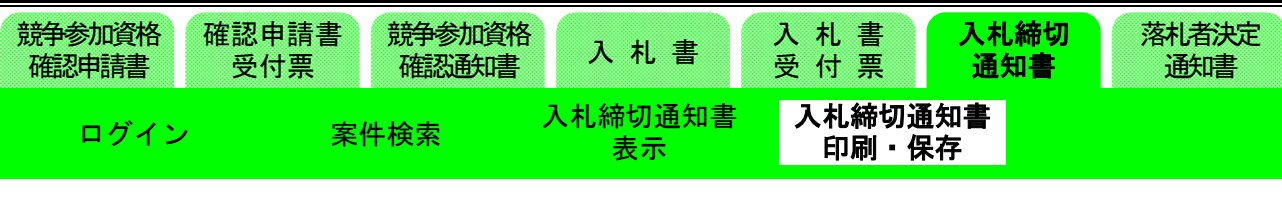

#### (29)入札締切通知書画面の表示

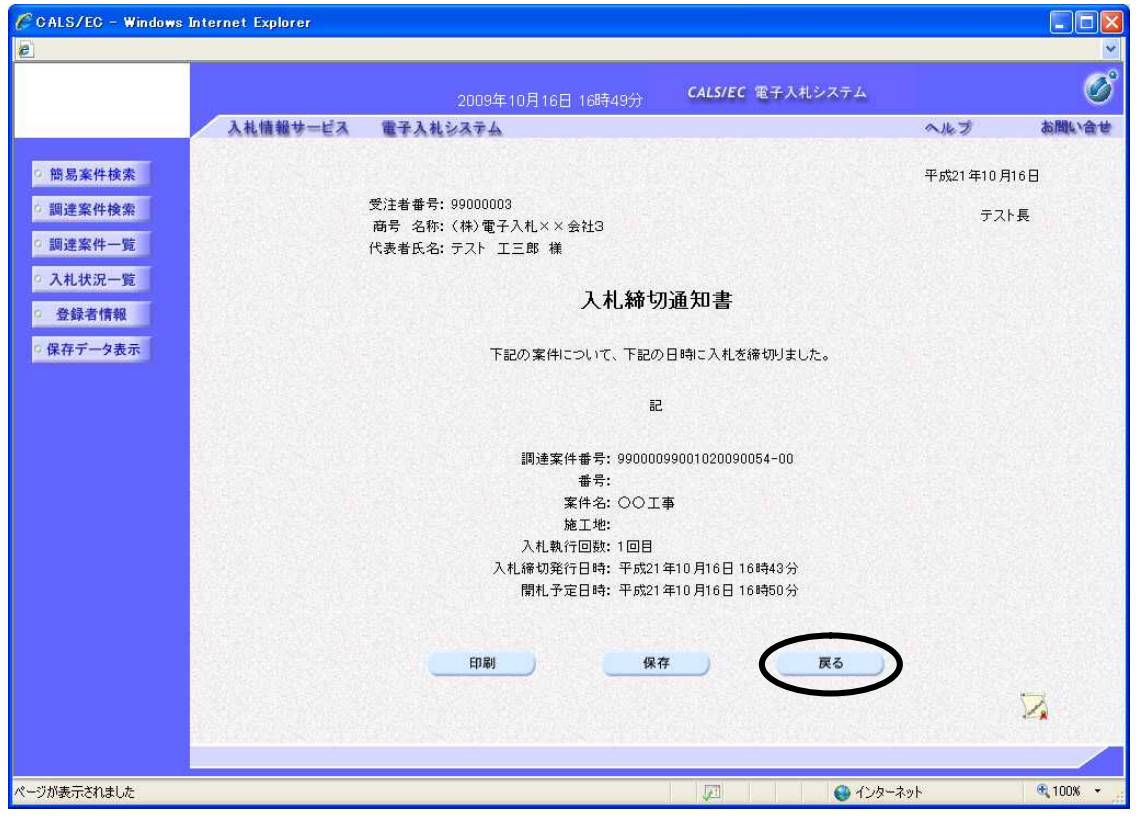

「入札締切通知書」が表示されます。 これにより入札が締め切られたことが分かります。 確認後〔戻る〕ボタンをクリックし、画面を戻します。 ※印刷が必要な場合は、〔印刷〕ボタンをクリックします。 ※保存したい場合は、〔保存〕ボタンをクリックします。

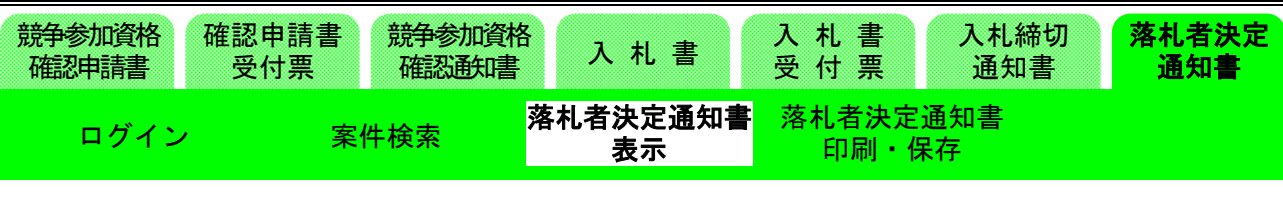

## 1-4. 開札結果

(30)入札状況一覧画面の表示

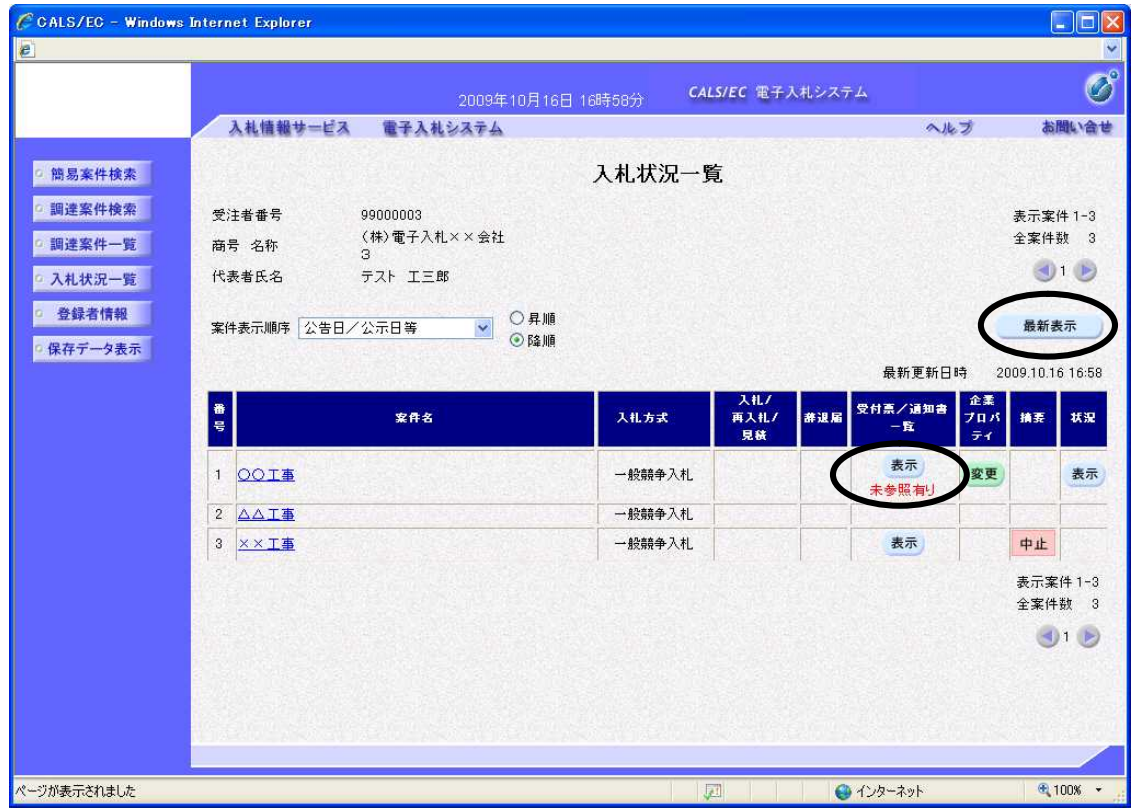

次は、開札結果の確認に進みます。

開札終了時間になりましたら、入札状況一覧画面の〔最新表示〕ボタンをクリックし、画面を更新し ます。

「受付票/通知書一覧」欄に「未参照有り」の朱記表示がされます。〔表示〕ボタンをクリックし、「落 札者決定通知書」を表示します。

※開札時間を大幅に経過しても、落札者決定通知書が表示されない場合は、「状況」欄の〔表示〕ボ タンをクリックしてください。発注者から連絡が入っていることがあります。

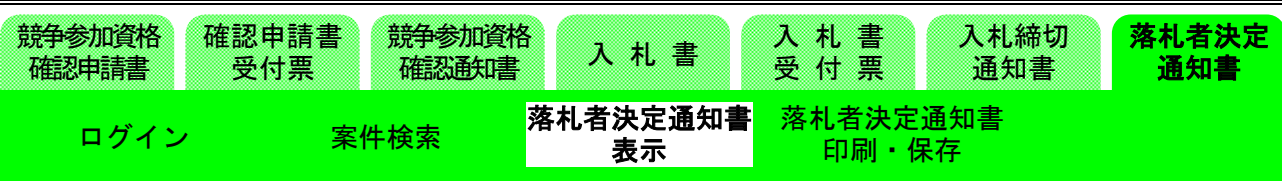

## (31)入札状況通知書一覧画面の表示

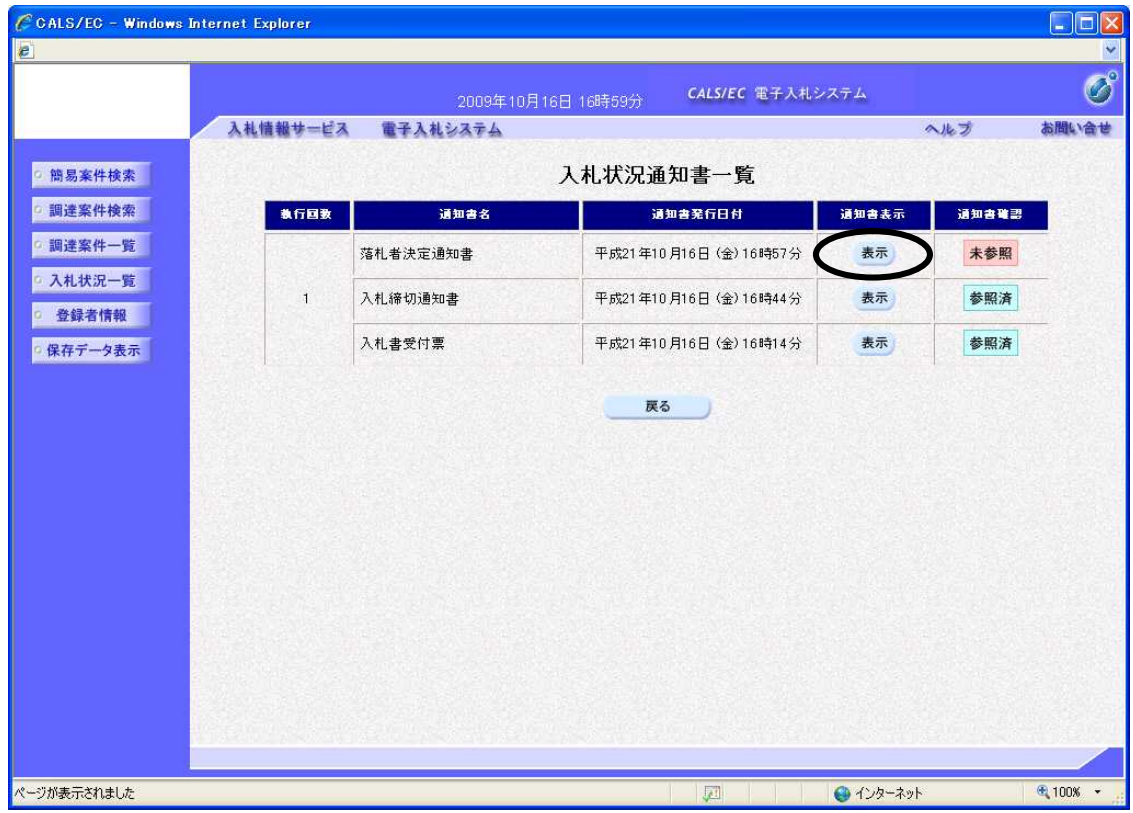

開札処理が終了すると、発注者から「落札者決定通知書」が送信されてきます。

「通知書表示」欄の〔表示〕ボタンをクリックして、「落札者決定通知書」を表示します。 実際の入札では、落札者が決定するとその旨メールで通知されます。 メールが届いてから、電子入札システムにて内容を確認してください。

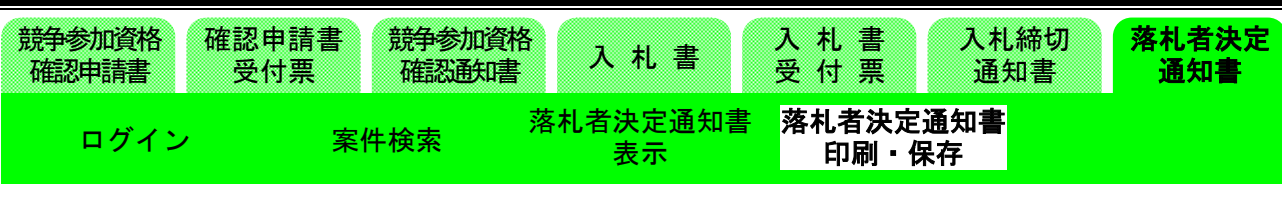

## (32)落札者決定通知書画面の表示

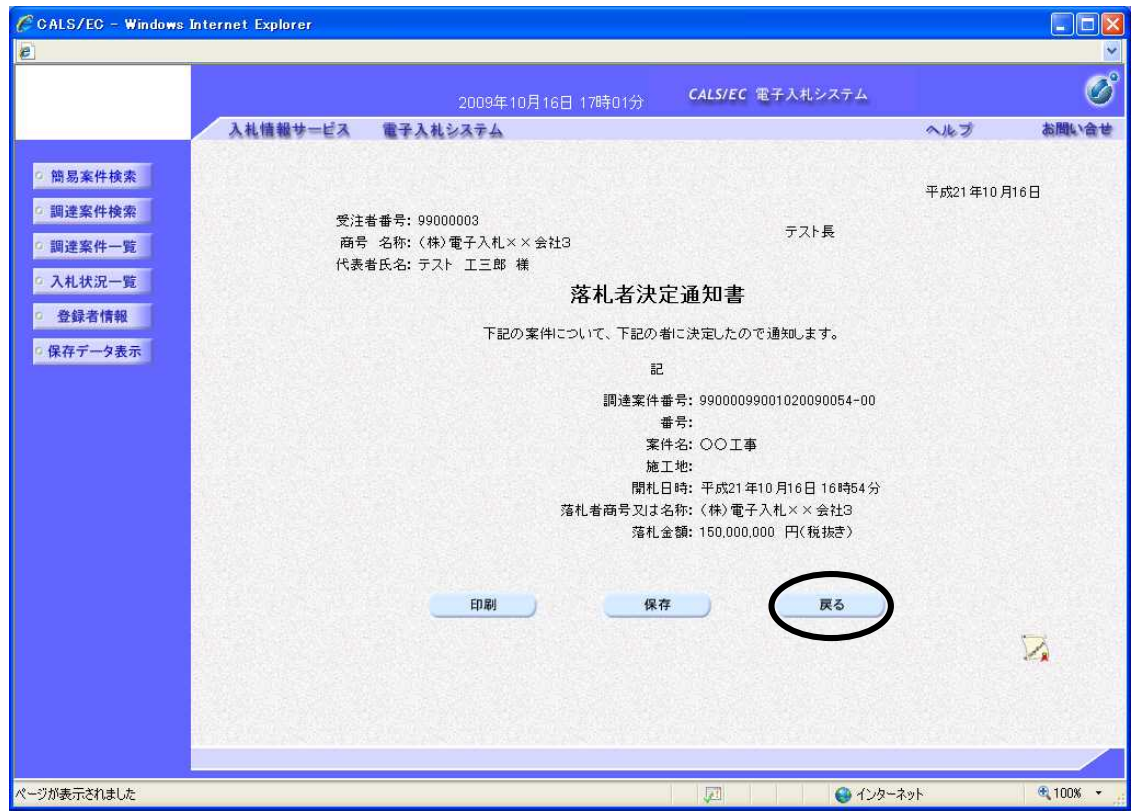

「落札者決定通知書」が表示されます。 これにより、どの入札者がいくらで落札したかが分かります。 確認後〔戻る〕ボタンをクリックし、画面を戻します。 ※印刷が必要な場合は、〔印刷〕ボタンをクリックします。 ※保存したい場合は、〔保存〕ボタンをクリックします。

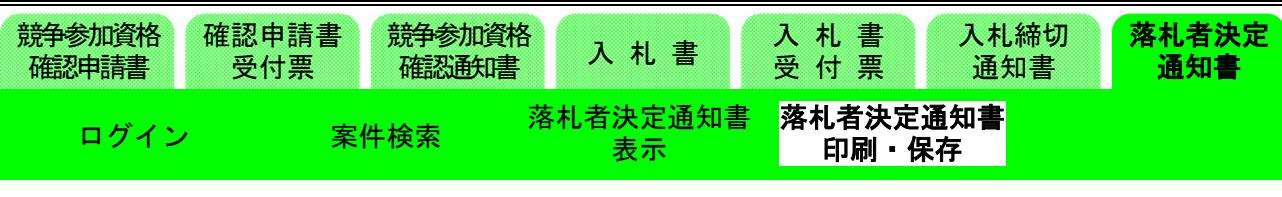

## (33)入札状況一覧画面の表示

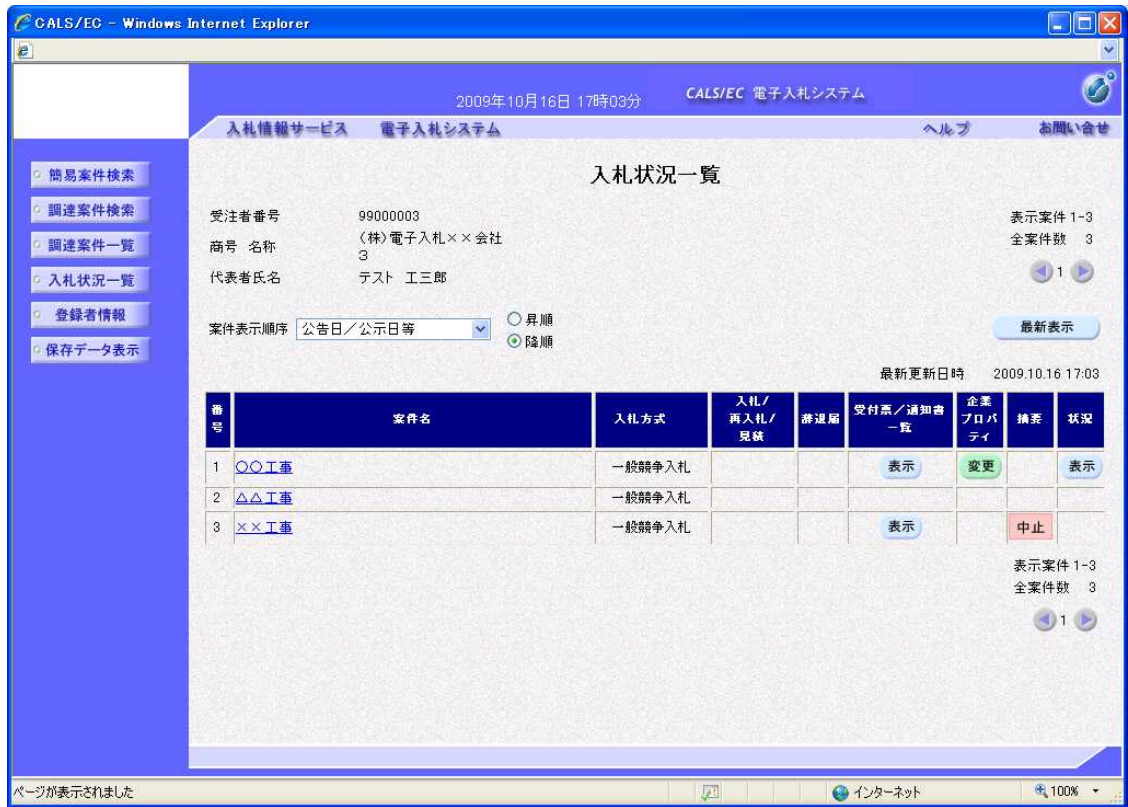

これで一般競争入札/制限付き一般競争入札方式の一連の流れの説明を終了します。 処理を終了するには、ブラウザを閉じてください。